**IBM® WebSphere® Commerce for Windows NT and Windows 2000**

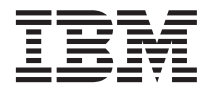

クィック・スタート

バージョン *5.4* 

GC88-9274-00 (英文原典: GC09-4952-00)

**IBM® WebSphere® Commerce for Windows NT and Windows 2000**

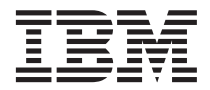

クィック・スタート

バージョン *5.4* 

GC88-9274-00 (英文原典: GC09-4952-00)

#### ご注意し

本書、および本書で紹介する製品をご使用になる前に、 51 ページの『特記事項』に記載されている情報をお読 みください。

本書の内容は、新版で特に指定のない限り IBM® WebSphere Commerce Business Edition for Windows NT® and Windows<sup>®</sup> 2000 バージョン 5.4 以降のすべてのリリースおよびモディフィケーションに適用されます。 製品のレベル にあった版を使用していることをご確認ください。

本書の内容は、新版で特に指定のない限り IBM WebSphere Commerce Professional Edition for Windows NT and Windows 2000 バージョン 5.4 以降のすべてのリリースおよびモディフィケーションに適用されます。 製品のレベル にあった版を使用していることをご確認ください。

本マニュアルに関するご意見やご感想は、次の URL からお送りください。今後の参考にさせていただきます。

http://www.ibm.com/jp/manuals/main/mail.html

なお、日本 IBM 発行のマニュアルはインターネット経由でもご購入いただけます。詳しくは http://www.ibm.com/jp/manuals/ の「ご注文について」をご覧ください。

(URL は、変更になる場合があります)

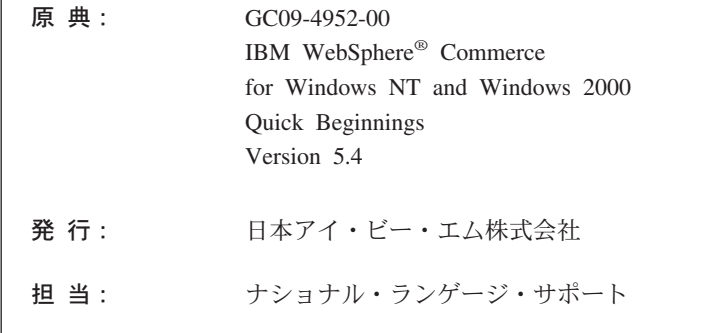

第1刷 2002.6

この文書では、平成明朝体™W3、平成明朝体™W9、平成角ゴシック体™W3、平成角ゴシック体™W5、および平成角ゴ シック体™W7を使用しています。この(書体\*)は、(財) 日本規格協会と使用契約を締結し使用しているものです。フォ ントとして無断複製することは禁止されています。

注\* 平成明朝体"W3、平成明朝体"W9、平成角ゴシック体"W3、 平成角ゴシック体"W5、平成角ゴシック体"W7

#### © Copyright International Business Machines Corporation 2002. All rights reserved.

© Copyright IBM Japan 2002

# 目次

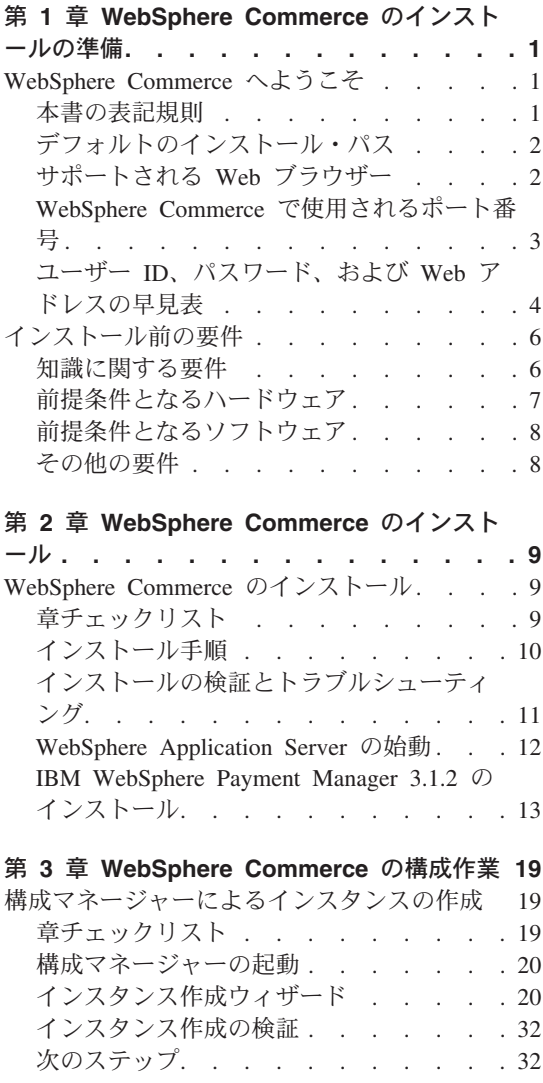

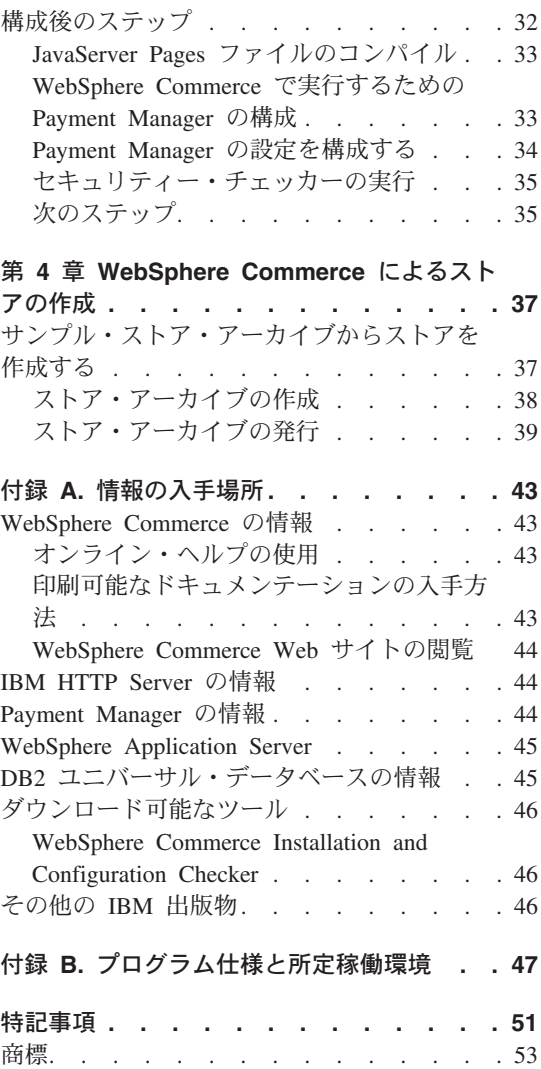

IBM<sup>®</sup> WebSphere<sup>®</sup> Commerce for Windows NT and Windows 2000:  $\overline{O}$   $\overline{O}$   $\overline{O}$   $\overline{O}$   $\overline{O}$   $\overline{O}$   $\overline{O}$   $\overline{O}$   $\overline{O}$   $\overline{O}$   $\overline{O}$   $\overline{O}$   $\overline{O}$   $\overline{O}$   $\overline{O}$   $\overline{O}$   $\overline{O}$   $\overline{O$ iv

# <span id="page-6-0"></span>第 1 章 WebSphere Commerce のインストールの準備

# WebSphere Commerce へようこそ

本書では、単一のマシンに WebSphere Commerce 5.4 の主要コンポーネントをインスト ールして構成する方法、そしてサンプルのストアの 1 つを作成する方法について説明し ます。対象となる読者は、システム管理者など、インストール作業と構成作業を実行す る人です。拡張構成のシナリオの詳細は、 WebSphere Commerce 5.4 インストール・ガ イドを参照してください。

WebSphere<sup>®</sup> Commerce Studio のインストールと構成の手順については、 IBM WebSphere Commerce Studio for Windows NT and Windows 2000  $\{\n\geq \lambda\}$ をご覧ください。

製品に加えられた最新の変更事項については、 README ファイルをご覧ください。その ファイル、および本書の更新済みコピーは、 WebSphere Commerce の Web サイトの 「Library」→「Technical Library」のセクションから PDF ファイルの形式で入手できま す。 その Web サイトは、 以下のとおりです。

http://www.ibm.com/software/webservers/commerce/library.html

# 本書の表記規則

本書では、以下の規則を使用しています。

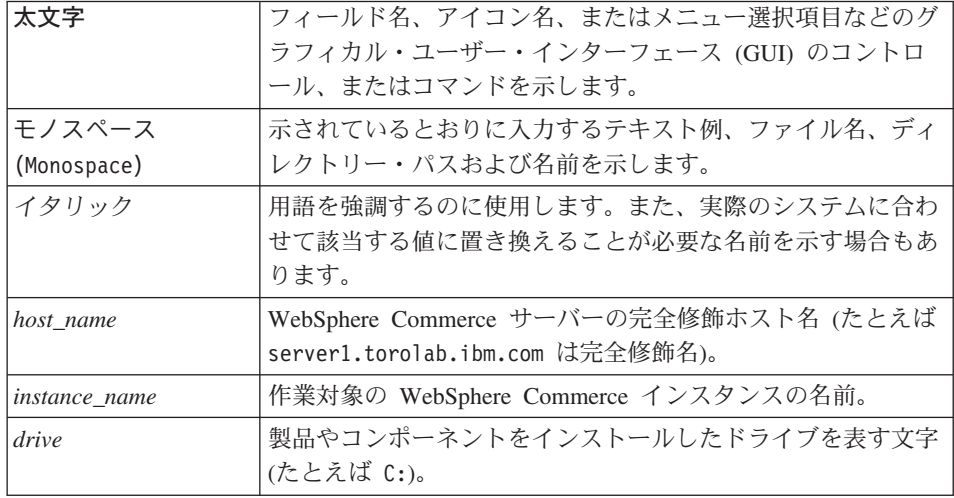

# <span id="page-7-0"></span>デフォルトのインストール・パス

本書でインストール・パスについて述べられている場合、デフォルトのパス名として次 のものを使用します。

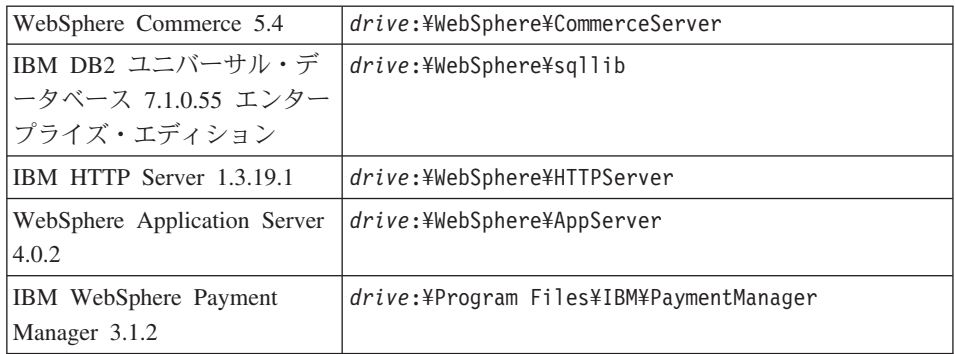

Windows 2000 マシンでは、インストール・プログラムは以下のデフォルト・パス名を 使用します。

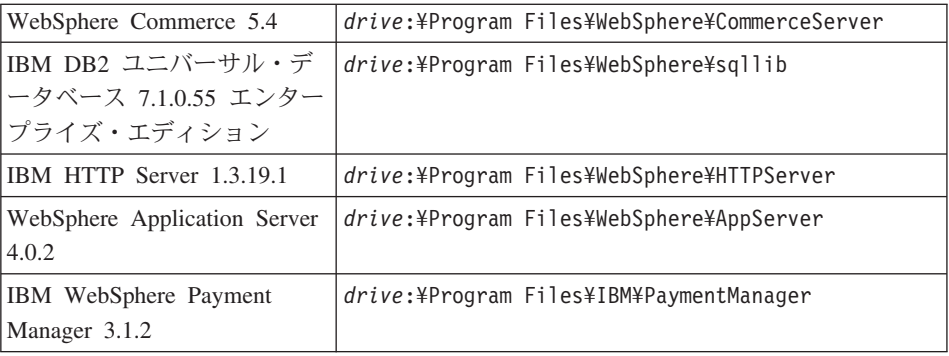

# サポートされる Web ブラウザー

WebSphere Commerce のツールとオンライン・ヘルプには、 WebSphere Commerce の マシンと同じネットワーク上にあって Windows オペレーティング・システムが実行さ れているマシンにおいて、 Microsoft® Internet Explorer 5.5 を使用してのみアクセスで きます。 Internet Explorer は、 5.50.4522.1800 のフル・バージョンのもの (Internet Explorer 5.5 Service Pack 1 およびインターネット・ツール) あるいはそれ以降のものに 対して Microsoft による最新の重要なセキュリティー更新を適用したものを使用する必 要があります。それより前のバージョンでは、WebSphere Commerce のツールが完全に はサポートされていません。

顧客は、以下のいずれかの Web ブラウザーを使用して Web サイトにアクセスできま す。これらは、すべて WebSphere Commerce でテスト済みです。

- <span id="page-8-0"></span>• Netscape Communicator 4.6 でサポートされている Netscape Navigator のすべてのバ ージョン (Netscape Navigator 4.04 および 4.5 を含む)
- Netscape Navigator 3.0 および 4.0 for Macintosh
- Microsoft Internet Explorer 4 および 5
- AOL 5 および 6

ポート番号

# WebSphere Commerce で使用されるポート番号

以下に、WebSphere Commerce またはそのコンポーネント製品によって使用されるデフ ォルトのポート番号のリストを示します。 WebSphere Commerce 以外のアプリケーショ ンでは、これらのポートを使用しないようにしてください。システムにファイアウォー ルが構成されている場合には、これらのポートがアクセス可能になっていることを確認 してください。

使用するソフトウェア 80 IBM HTTP Server **IBM HTTP Server** 443 900 WebSphere Application Server ブートストラップ 1099 WebSphere Commerce 構成マネージャー 2222 ユーザー wasuser としてアクセスされる WebSphere Application Server<sub>o</sub> 8000 WebSphere Commerce Tools 8080 WebSphere Test Environment for VisualAge<sup>®</sup> for Java<sup>™</sup> 8611 Payment Manager Payment Manager Cassette for SET™ 8620 9000 WebSphere Application Server Location Server WebSphere Commerce Cache Daemon  $(\vec{r} \, \vec{v} \, \vec{v})$ 16999 DB2<sup>®</sup> connect (デフォルト) 50000 DB2 割り込み (デフォルト) 50001

# ユーザー ID、パスワード、および Web アドレスの早見表

WebSphere Commerce 環境での管理には、さまざまなユーザー ID が必要です。それら のユーザー ID と、それに必要な権限のリストを、次の表に示します。各 WebSphere Commerce ユーザー ID ごとにデフォルトのパスワードを示しています。

<span id="page-9-0"></span>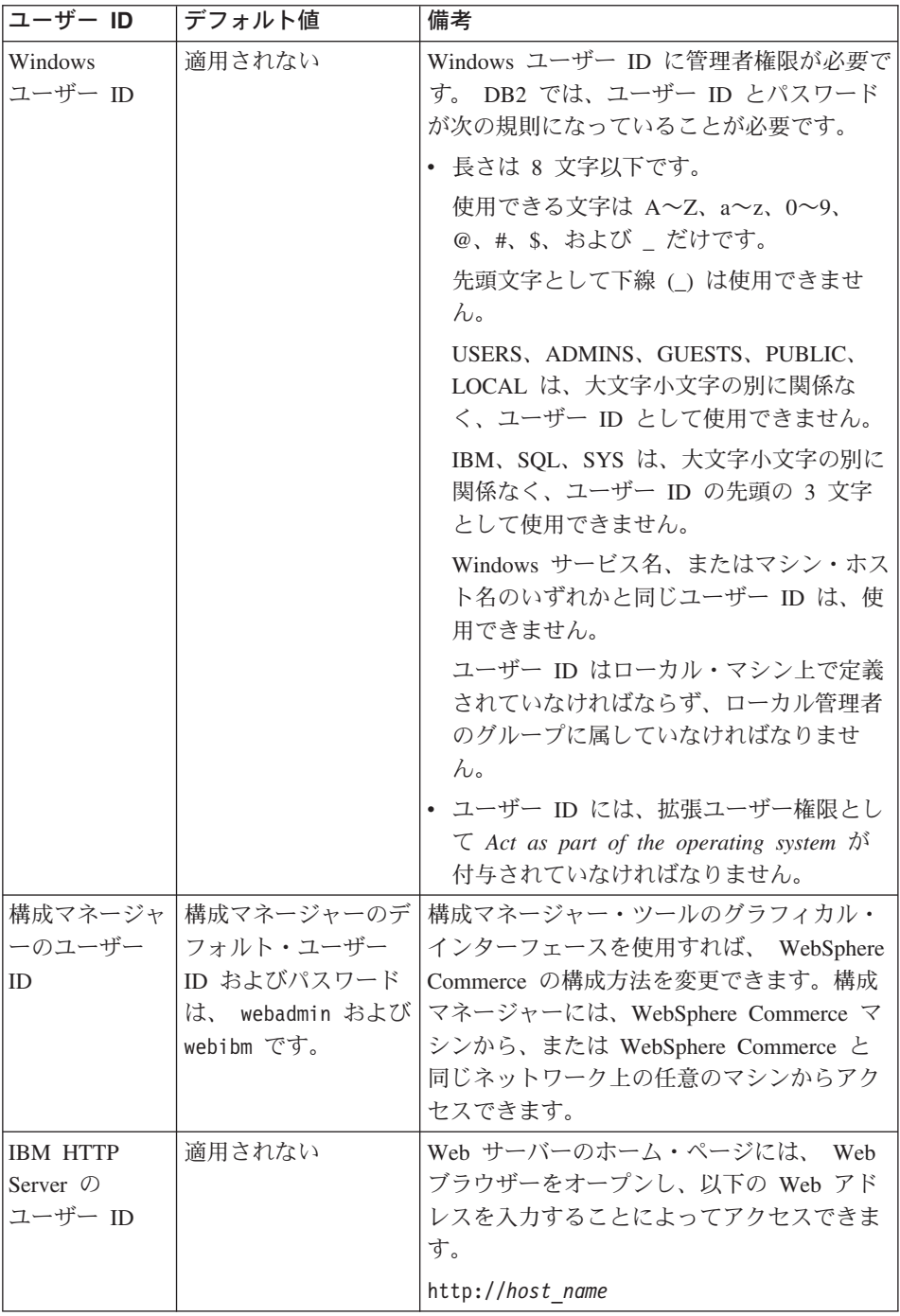

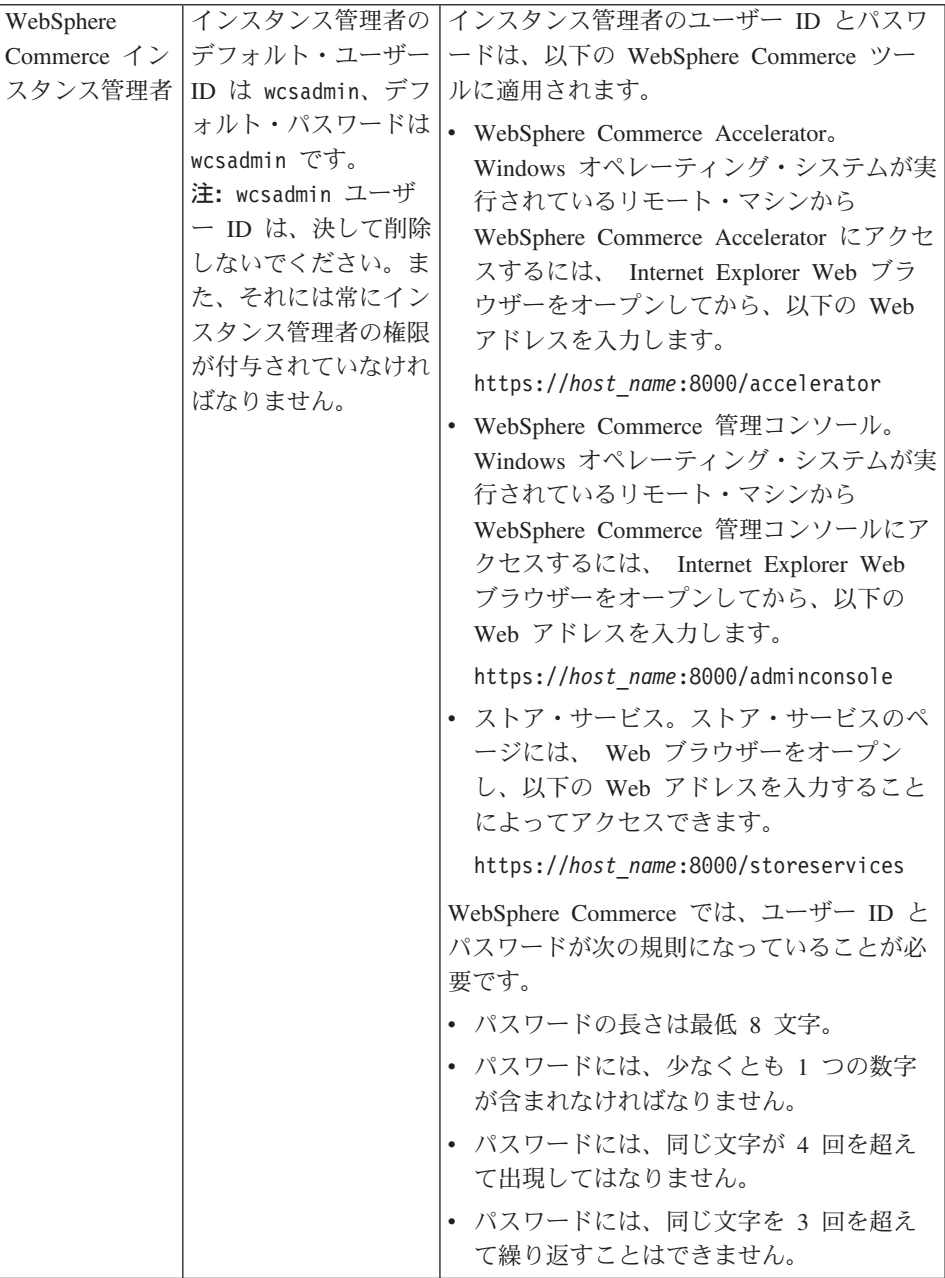

<span id="page-11-0"></span>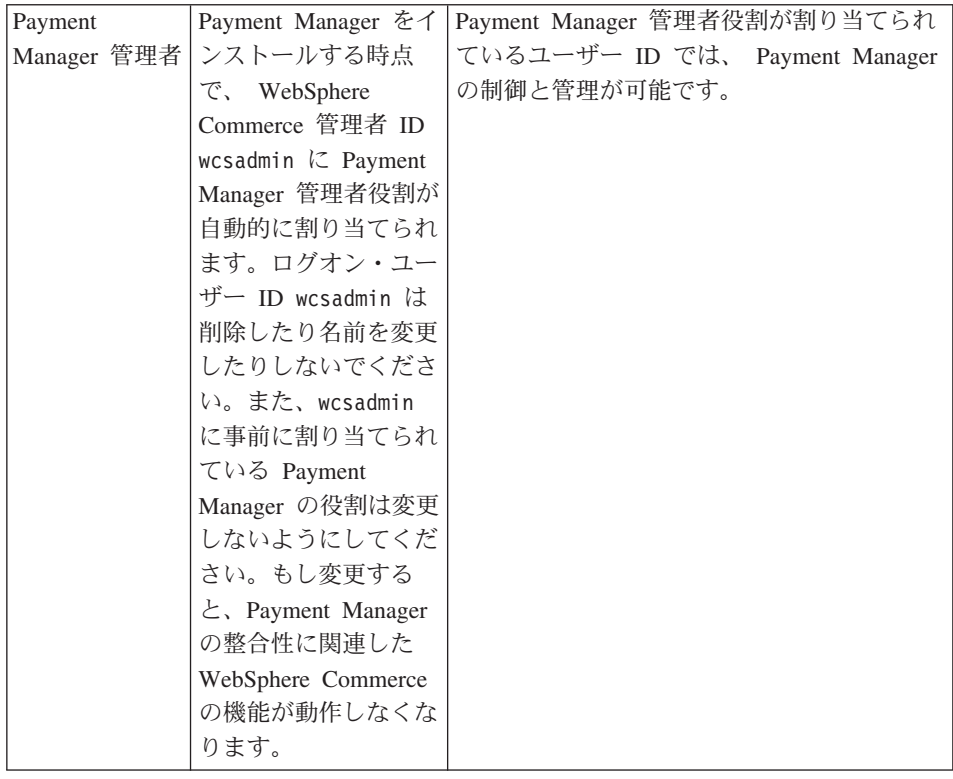

# インストール前の要件

このセクションでは、WebSphere Commerce をインストールする前に実行しておくこと の必要なステップについて説明します。

重要

正常にインストールするためには、ここで説明するインストールの前提となるす べてのステップを実行しなければなりません。

# 知識に関する要件

WebSphere Commerce をインストールおよび構成するには、以下のことに関する知識が 必要です。

- パーソナル・コンピューターと使用するオペレーティング・システム
- インターネット
- Web サーバーの運用と保守
- <span id="page-12-0"></span>• IBM DB2 ユニバーサル・データベース (DB2 Universal Database™)
- WebSphere Application Server 管理コンソール
- オペレーティング・システムの基本的なコマンド

ストアを作成しカスタマイズするには、以下のことに関する知識が必要です。

- WebSphere Application Server
- IBM DB2 ユニバーサル・データベース
- HTML および XML
- 構造化照会言語 (SQL)
- Java のプログラミング

ストアまたはモールのカスタマイズについては、 WebSphere Commerce プログラマー ズ・ガイド および WebSphere Commerce ストア開発者ガイド をご覧ください。 WebSphere Commerce と WebSphere Commerce Studio には、いずれもこれらのマニュ

アルが付属しています。

# 前提条件となるハードウェア

WebSphere Commerce をインストールする前に、以下の最低限のハードウェア要件を満 たしていることを確認してください。

専用の Pentium® III 733 MHz (実稼働環境ではそれ以上を推奨) の IBM 互換パーソナ ル・コンピューターで、以下のハードウェアを備えたもの。

- 1 つのプロセッサーごとに 768 MB 以上のランダム・アクセス・メモリー (RAM)。 WebSphere Commerce インスタンスが 1 つ追加されるごとに、インスタンス当たり の RAM を 512 MB 追加する必要があります。
- インストール先ドライブ上に 2 GB 以上の空きディスク・スペース。また、C: ドラ イブには、それに加えて 300 MB が必要です。使用しているマシンで FAT 区画が使 用されていて、その区画が 1.024 GB を超える場合は、その 2 倍の空きディスク・ スペースが必要になります。インストールでは、十分な空きディスク・スペースがあ るかどうかがチェックされ、スペースが不足している場合には警告が出されます。
- RAM の 2 倍のページング・スペース (たとえば RAM が 512 MB なら 1024 MB のページング・スペース)。
	- Windows NT では、これは Windows の「システムのプロパティ」の「仮想メモリ ー」パネルで調整できます。
	- Windows 2000 では、これは Windows の「システムのプロパティ」の「パフォー マンス オプション」 パネルで調整できます。
- CD-ROM ドライブ。
- 256 色以上のグラフィックス表示可能モニター。
- マウスまたはその他のポインティング・デバイス。

・ TCP/IP プロトコルをサポートするローカル・エリア・ネットワーク (LAN) アダプタ ー、または Microsoft ループバック・アダプター。

# <span id="page-13-0"></span>前提条件となるソフトウェア

WebSphere Commerce をインストールする前に、以下の最低限のソフトウェア要件を満 たしていることを確認してください。

- 以下にいずれかのオペレーティング・システムがインストールされていること。
	- Windows NT Server バージョン 4.0 (WebSphere Commerce に Service Pack 6a を インストール済みのこと)。 Service Pack 6a がインストールされているかどうかを 調べるには、 DOS プロンプトのコマンド行で winver と入力してください。 Service Pack が正しくインストールされていれば、システム情報の中で Service *Pack 6a* について言及されています。 Service Pack は、以下の Web アドレスか ら入手できます。

http://www.microsoft.com

- Windows 2000 Server または Advanced Server Edition (Service Pack 2 インストー ル済みのもの)。最新の Service Pack は、以下の Web アドレスから入手できま す。

http://www.microsoft.com

# その他の要件

WebSphere Commerce をインストールする前に、さらに、以下のことを実行することが 必要です。

- 実行されているアプリケーションをすべて停止します。インストール・プロセス中に は、マシンを再始動することが必要になります。その時点でアプリケーションが実行 されていると、データが失われる可能性があります。
- マシン上で Lotus® Notes™ などのサーバーが実行されている場合には、そのサーバー を停止します。マシン上に現在ポート 80、ポート 443、またはポート 8000 を使用 している Web サーバーがあるなら、それを無効にしてください。
- WebSphere Commerce では IP アドレスとホスト名の両方が使用されるため、システ ムの IP アドレスがホスト名に対応付けされていなければなりません。 IP アドレス を判別するには、コマンド・ウィンドウを開いて次のように入力します。

ping host name

正しい IP アドレスからの応答があればよいということになります。

- Web サーバーのホスト名に下線 ( ) が含まれないようにしてください。 IBM HTTP Server は、ホスト名に下線が含まれるマシンをサポートしていません。
- Windows 2000 を使用している場合、オペレーティング・システムのデフォルト・イ ンストールで、 Microsoft IIS Web サーバーがシステムにインストールされます。 IBM HTTP Server をインストールする前に、このサーバーをアンインストールする 必要があります。

# <span id="page-14-0"></span>第 2 章 WebSphere Commerce のインストール

# WebSphere Commerce のインストール

この章では、WebSphere Commerce のインストール方法について説明します。

# 章チェックリスト

- システムが 6ページの『インストール前の要件』で説明されているすべての条件を 満たしており、かつクィック・スタート に示されているインストール・シナリオに 当てはまるインストール作業を実施しようとしていることを確認してください。
- WebSphere Commerce のどのコンポーネントも、システムにまだインストールされて いないことを確認してください。
- アンチウィルス・ソフトウェアを実行している場合には、 WebSphere Commerce を インストールする前に、「サービス」ウィンドウにおいてスタートアップの種類を 「手動」に変更した上で、マシンを再始動する必要があります。 WebSphere Commerce のインストール終了後、アンチウィルス・サービスのスタートアップの種 類を「自動」に戻してください。
	- 注: この章では、製品パッケージに含まれる CD を使用して WebSphere Commerce をインストールする方法について説明します。ネットワーク・ドライブからイン ストールする目的で CD をネットワークにコピーする場合には、 CD 上でのフ ォルダー、パス、およびディレクトリーの名前を変更しないでください。インス トール・プロセス中に、コンポーネントまたは CD が必要というプロンプトが出 た場合は、コンポーネントの場所を指定してください。

# インストール手順

WebSphere Commerce をインストールするには、以下のようにします。

- 1. 管理者権限の付与された Windows ユーザー ID にログオンします。 Windows ユ ーザー ID は、 3ページの『ユーザー ID、パスワード、および Web アドレスの 早見表』の Windows ユーザー ID の部分に示されている基準を満たしている必要 があります。
- 2. WebSphere Commerce Disk 1 CD を CD-ROM ドライブに挿入します。
- 3. WebSphere Commerce Disk 1 CD のルート・ディレクトリーに移動し、 setup.exe を実行します。
- 4. 「Choose Setup Language (セットアップ言語の選択)」ウィンドウが表示されます。 リストから言語を選択し、「OK」をクリックします。
- <span id="page-15-0"></span>5. システムがインストール前提要件を満たしていないなら、どんな要件が満たされて いないかを示すダイアログが表示されます。「キャンセル」をクリックした後、 「Exit Setup (セットアップ終了)」をクリックして、インストール・プログラムを 終了してください。前出の前提要件を満たすための適切な手順を実行してから、イ ンストールを再開してください。
- 6. 「ウェルカム」ウィンドウが表示されます。「次へ」をクリックして、次へ進んで ください。
- 7. 「License Agreement (ご使用条件)」画面が表示されます。この画面が表示される前 に、 DOS ウィンドウが少しの時間表示されることがありますのでご注意くださ い。ご使用条件をよく読み、同意するかどうかを決定してください。ご使用条件に 同意すると、インストール・プログラムが継続されます。同意しない場合、インス トール・プログラムは終了します。
- 8. ユーザー ID とパスワードを入力するウィンドウで、現在ログオンしている Windows ユーザー ID とパスワードを入力します。パスワードを確認してから、 「次へ」をクリックして先へ進みます。
- 9. 「セットアップ・タイプ」ウィンドウが表示されます。「標準」を選択し、「次 ヘ」を選択して次へ進んでください。
- 10.「宛先の選択」ウィンドウが表示されます。インストールする製品のうちのいくつ かについては、このウィンドウでデフォルトのインストール・パスを指定変更でき ます。インストール・パスを選択し、「次へ」をクリックして続けます。

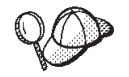

デフォルトでは、十分なフリー・スペースがあるドライブのうち最初 のものが使用されます。

- 11. 「プログラム」フォルダーの中で WebSphere Commerce の中に作成するサブフォル ダーの名前として、デフォルトのサブフォルダー名をそのまま受け入れるか、また はサブフォルダー名を入力します。「次へ」をクリックして、次へ進みます。
- 12. インストール・ログ・ファイルの保存場所を指定するためのウィンドウが表示され ます。デフォルト値をそのまま受け入れるか、または新しいディレクトリーを入力 してから、「次へ」をクリックします。
- 13. 「Summary (要約)」ウィンドウに、選択したオプションの要約が表示されます。こ のウィンドウには、インストールされるコンポーネントと、それらのインストール 先となるドライブが表示されます。「次へ」をクリックして、次へ進んでくださ  $U_{\lambda}$
- 14. 以下の実行を指示するプロンプトが出されます。
	- DB2 Enterprise Server と DB2 アプリケーション開発クライアントをインストー ルするため、 DB2 ユニバーサル・データベース CD を挿入します。「OK」を クリックして、次へ進んでください。
- <span id="page-16-0"></span>・ IBM HTTP Server および WebSphere Application Server をインストールするた めに、「WebSphere Application Server, Advanced Edition」の CD を挿入しま す。「OK」をクリックして、次へ進んでください。
- WebSphere Commerce Disk 2 CD を挿入し、「OK」をクリックして次へ進みま す。インストール完了までに数分かかることがあります。「OK」をクリックし て、次へ進んでください。 WebSphere Commerce 5.4、WebSphere Application Server FixPak 2, WebSphere Application Server e-fix, および DB2 ユニバーサ ル・データベースのパッチがインストールされます。
- 15. WebSphere Commerce がインストールされたなら、再始動するよう促されます。 「終了」をクリックします。
- 16. システムが再始動した後、必ず WebSphere Application Server データベースの作成 が完了するのを待ってください。システムの活動が低下したら、インストール開始 時に使用したのと同じ Windows ユーザー ID にログオンします。
- 17. 『インストールの検証とトラブルシューティング』で説明されている手順を実行す ることにより、 WebSphere Commerce 5.4 が正しくインストールされていることを 確認してください。

# インストールの検証とトラブルシューティング

WebSphere Commerce が正しくインストールされたことを確認するため、システムに以 下のディレクトリーが作成されていることを確認してください。

- drive:¥WebSphere¥AppServer
- drive:\WebSphere\sqllib
- drive:¥WebSphere¥HTTPServer
- drive:¥WebSphere¥CommerceServer

以下のログ・ファイルにエラー・メッセージが含まれていないことも確認してくださ  $\mathcal{U}^{\lambda}$ 

- WebSphere Application Server が正しくインストールされたことを確認するため、 drive:\WebSphere\AppServer\logs\wssetup.log を調べてください。不適切な JDBC レベルがマシンにインストールされているというエラーが記録されます。このエラー は、無視しても問題ありません。ログの末尾に Install Complete というステートメ ントがあれば、インストールは正常に実行されました。
- WebSphere Application Server データベースが正しく作成されたことを確認するため に、 drive:\WebSphere\AppServer\logs\wasdb2.log を調べます。すべての DB2 コ マンドが正常に完了したことを確認してください。
- WebSphere Application Server FixPak が正常に適用されたことを確認するために、 drive:\WebSphere\AppServer\logs\was40 ae ptf 2.log をチェックします。
- WebSphere Application Server efixes が正常に適用されたことを確認するために、 drive:\WebSphere\AppServer\efix の該当する efix ディレクトリーを選んでログ・ ファイルをチェックしてください。

<span id="page-17-0"></span>• インストール中に何か問題が発生した場合には、 drive:\WCInstall.log (インストー ル中に指定した場所)の中にそのことが示されます。

Web サーバーのインストールを検証するため、ブラウザーで以下の Web ページにアク セスしてください。

• http://host name

host\_name は、実際の WebSphere Commerce マシンの完全修飾ホスト名です。http アド レスがうまく動作しない場合には、Web サーバーが始動しているかどうかを確認してく ださい。

注: WebSphere Commerce Installation and Configuration Checker (IC Checker) は、スタ ンドアロンのダウンロード可能な問題判別ツールです。これを使用して、WebSphere Commerce のインストールと構成をチェックすることができます。 IC Checker は 構成データとログを収集して、簡単なエラー・チェックを実行します。 IC Checker については、46ページの『ダウンロード可能なツール』を参照してください。

### WebSphere Application Server の始動

インスタンスを作成するには、その前にまず WebSphere Application Server を始動する 必要があります。 WebSphere Application Server を開始するには、次のようにします。

- 1. 管理者権限の付与された Windows ユーザー ID でログインし、「サービス」パネル を開きます。
	- Windows NT の「サービス」パネルを開くには、次のようにします。
		- a. 「スタート」→「設定」→「コントロール パネル」を選択します。
		- b. 「コントロール パネル」ウィンドウで、「サービス」アイコンをダブルクリ ックします。
	- Windows 2000 で「サービス」パネルを開くには、「スタート」→「設定」→「コン トロール パネル」→「管理ツール」→「サービス」を選択します。
- 2. データベース・サービスが開始済みであることを確認してください。
- 3. Web サーバーのサービスが開始済みであることを確認してください。まだ開始して いないなら、それらのサービスを選択し、「開始」をクリックしてください。 IBM HTTP Server と IBM HTTP Administration のサービスが、いずれも開始済みでなけ ればなりません。
- 4. 「サービス」リストから、「IBM WS AdminServer 4.0」を選択します。
- 5. 「開始」をクリックします。

WebSphere Application Server が開始されているなら、それが正常に動作していることを 確認してください。 WebSphere Application Server が正常に動作していることを確認す るには、次のようにします。

1. WebSphere Application Server 管理コンソールをオープンします。

- <span id="page-18-0"></span>2. 「WebSphere Administrative Domain (WebSphere 管理可能ドメイン)」を展開 します。
- 3. 「Nodes (ノード)」を拡張表示します。
- 4. ホスト名を展開します。
- 5. 「Application Servers (アプリケーション・サーバー)」を拡張表示します。
- 6. 「Default Server (デフォルト・サーバー)」を選択して、右クリックします。「開 始」を選択します。
- 7. Default Server.start というメッセージが表示されたら、 Web ブラウザーをオー プンして以下の URL を入力します。

http://host name/servlet/snoop

テスト用サーブレットがエラーなく実行されなければなりません。

「Default Server (デフォルト・サーバー)」は、テストのためだけであり、いつでも除 夫できます。 「Default Server(デフォルト・サーバー)」は、 WebSphere Commerce に必要なものではないので、実動サーバーでは実行しないようにしてください。

# IBM WebSphere Payment Manager 3.1.2 のインストール

この章では、ローカル WebSphere Commerce マシン上に Payment Manager をインスト ールして構成する方法について説明します。この章に示されている手順を完了するに は、IBM Payment Manager 3.1.2 の CD が必要です。

WebSphere Commerce に付属のサンプル・ストアは、IBM WebSphere Payment Manager 3.1.2 を使用するように構成されています。Payment Manager がインストールされていな い場合、WebSphere Commerce サンプル・ストア、またはサンプル・ストアを基にした ストアを使用してオーダーを完了することはできません。

詳しくは、 IBM Payment Manager 3.1.2 の CD に含まれている IBM WebSphere Payment Manager for Multiplatforms インストール・ガイド バージョン 3.1、および IBM WebSphere Payment Manager for Multiplatforms 管理者ガイド バージョン 3.1 をご 覧ください。

### インストールの前提条件

Payment Manager は WebSphere Commerce マシンにインストールするので、 Payment Manager のインストール前提条件のほとんどはすでに満たされています。Payment Manager をインストールする前に、以下の手順を実行してください。

- 1. インストール作業中にそのデータベースが実行中であるようにしてください。
- 2. DB2 コマンド行プロセッサーで以下のコマンドを発行することによって、 Payment Manager 用データベース (以下の例では payman) を作成します。

create db payman update db cfg for payman using APPLHEAPSZ 256

- 3. インストール時に WebSphere Application Server 管理サーバーが実行中であるように してください。さらに、WebSphere Application Server において、WebSphere Payment Manager というアプリケーション・サーバーが別の目的のために構成されてはいない ことを確認してください。もしすでに構成済みなら、その名前を変更するか、または 削除してください。削除するには、以下のようにします。
	- a. WebSphere 管理者コンソールを開始します。
	- b. Payment Manager Application Server をマウスの右ボタンでクリックし、「除去」 を選択します。

### Payment Manager のインストール

Payment Manager をインストールするには、以下のようにします。

- 1. 管理者権限の付与された Windows ユーザー ID にログオンします。 Windows ユ ーザー ID は、 3ページの『ユーザー ID、パスワード、および Web アドレスの 早見表』の「Windows ユーザー ID」の部分に示されている基準を満たしているこ とが必要です。
- 2. ディスプレイの解像度が 800 × 600 ピクセル以上であることを確認してくださ い。これは、Payment Manager のインストール・プログラムが最適な状態で表示さ れるようにするためです。
- 3. IBM Payment Manager 3.1.2 の CD を挿入します。
- 4. コマンド・プロンプトから、 CD のルート・ディレクトリーに移動して、 Install と入力します。
- 5. 「Payment Manager Install (Payment Manager のインストール)」のページで、「次 ヘーをクリックします。
- 6. デフォルトのインストール先ディレクトリーをそのまま受け入れるか、または別の ディレクトリーを入力します。そして、「次へ」をクリックしてください。
- 7. Payment Manager バージョン 2.2 またはバージョン 2.1 からマイグレーションして いる場合、インストール・プログラムが Test Cassette (Cassette) を検出したなら、 それが削除されて、削除したことが通知されます。「次へ」をクリックしてくださ  $U_{\lambda}$
- 8. WebSphere Application Server がどの IBM SDK for Java を使用しているかをイン ストール・プログラムで判断できない場合には、 IBM SDK for Java のディレクト リーの位置を入力するよう促されます。表示されている位置が正しければ、「次 へ」をクリックしてください。正しくないなら、正しい位置を入力してから「次 ヘ」をクリックしてください。
- 9. Payment Manager で使用するデータベースとして、「IBM ユニバーサル・データベ ース」を選択し、「次へ」をクリックしてください。
- 10. JDBC のドライバー情報が検出されたなら、「次へ」をクリックしてください。 JDBC™ドライバー情報が検出されなかった場合には、次の情報を使用してくださ  $\mathcal{U}$ 
	- JDBC ドライバー・クラスの名前: COM.ibm.db2.jdbc.app.DB2Driver
- JDBC クラスの位置: <DB2\_install\_directory>\java\db2java.zip
- JDBC ドライバーの共用ライブラリーのパス: <DB2 install directory>\bin\
- 注:正しくないデータベース情報を入力し、そのためにデータベース・エラーが発 生した場合、そこで「戻る」ボタンを使うと、さらにデータベース・エラー・ ポップアップ・ウィンドウが表示されることになります。その場合には、「キ ャンセル」をクリックしてからインストールをやり直すことができます。また は、「戻る」を使ってページをいくつか戻ってから、「次へ」ボタンを使っ て、データベース入力ページまで進むこともできます (涂中のページで正しい 値を入力します)。そのページが再度表示されたなら、正しい情報を入力できま す。
- 11. Fayment Manager Database Access Information (Payment Manager データベース・ アクセス情報)」のページで、以下の値を入力します。
	- データベース所有者のユーザー ID
	- 管理者のユーザー ID
	- 管理者のパスワード
	- Payment Manager のデータベース名 (たとえば、payman)
	- DB2 インスタンス名 (たとえば DB2)

「次へ」をクリックして、次へ進んでください。

- 12. Fayment Manager WebSphere Configuration Information (Payment Manager WebSphere 構成情報)」ページで、デフォルト・ノード名をそのまま受け入れるか (ただしマシンに関して正しいものである場合)、あるいは必要に応じてノード名を 入力します。ノード名は大文字小文字を区別することに注意してください。ノード 名は、 WebSphere Application Server 管理コンソールに表示される使用中のマシン のノード名と同じでなければなりません。「次へ」をクリックして続行します。
- 13. 「Installation Summary (インストールの要約)」のページで、選択されているパラメ ーターを確認します。「次へ」をクリックして、インストールを続けます。
	- 注: インストール中に、進行状況表示バーが停止したように見えることがありま す。それでもインストールは継続していますので、終了しないでください。シ ステム・リソースの状態に応じて、進行状況表示バーが再び動くようになりま す。
- 14. インストールが完了したなら、 Web サーバーと Payment Manager を始動する前に システムを再始動してください。

### インストール後の手順

オペレーティング・システムに IBM Payment Manager 3.1.2 をインストールしたなら、 必要に応じて以下のことを実行します。

• Payment Manager で使う予定の決済力セットをインストールします。決済力セットを インストールする前に、使用している環境に Payment Manager が正常にインストー ルされていることを確認してください。

使用している環境に Payment Manager が正常にインストールされていることを確認 するには、以下のようにします。

- 1. Web サーバーを開始します。
- 2. WebSphere Application Server を開始します。
- 3. WebSphere Application Server 管理コンソールから、 WebSphere Payment Manager Application Server を開始します。

決済力セットをインストールする前に、 WebSphere Application Server 管理者コンソ ールで IBM WebSphere Payment Manager 3.1.2 Application Server を停止する必要が あります。そのようにするなら、決済力セットのインストール時に Payment Manager の構成ファイルが更新されます。複数のカセットをインストールする場合は、各カセ ットのインストール前に、毎回 IBM WebSphere Payment Manager 3.1.2 Application Server を停止してください。

Payment Manager をインストールすると、 OfflineCard Cassette と CustomOffline Cassette は自動的にインストールされます。それら OfflineCard Cassette と CustomOffline Cassette は、テスト用に使用できます。 Payment Manager と共にイン ストールされる CustomOffline Cassette または OfflineCard Cassette の使用について は、 Payment Manager 管理者ガイド をご覧ください。

その他の決済力セットのインストールについては、インストールする力セット用の補 足資料をご覧ください。 IBM カセットについては、以下の資料をご覧ください。

- Payment Manager Cassette for SET Supplement (SET Casette CD に含まれていま す
- Payment Manager Cassette for CyberCash Supplement (CyberCash Casette CD に含 まれています)
- Payment Manager Cassette for BankServACH Supplement (BankServACH Cassette CD に含まれています)
- Payment Manager Cassette for VisaNet Supplement (VisaNet Cassette CD に含まれ ています)

#### Payment Manager 管理者の役割

Payment Manager をインストールする時点で、 WebSphere Commerce 管理者 ID wcsadmin に Payment Manager 管理者役割が自動的に割り当てられます。Payment Manager 管理者役割が割り当てられている ID では、 Payment Manager の制御と管理 が可能です。

### 注:

1. ログオン・ユーザー ID wcsadmin は削除したり名前を変更したりしないでくださ い。また、wcsadmin に事前に割り当てられている Payment Manager の役割は変更し ないようにしてください。もし変更すると、Payment Manager の整合性に関連した WebSphere Commerce の機能の一部が動作しなくなります。

2. WebSphere Commerce の管理者に Payment Manager の役割を割り当てた場合、後で その管理者のログオン・ユーザー ID を削除したり名前を変更したりするときには、 ID を削除または名前変更する前に、まずその管理者に割り当てた Payment Manager の役割を削除してください。

wcsadmin ユーザー ID に加えて、 Payment Manager は Payment Manager 管理者 役割を以下の 2 つの管理 ID に事前に割り当てます。

 $\bullet$  admin

重要

 $\cdot$  ncadmin

あるユーザーが誤ってこの Payment Manager 管理者役割を取得することがないよ うにするには、以下のことを実行できます。

- WebSphere Commerce 管理コンソールを使用して、 WebSphere Commerce の中 で上記の管理者 ID を作成します。
- Payment Manager のユーザー・インターフェースで、「ユーザー」を選択しま す。
- この ID から Payment Manager 管理者の役割を削除します。

IBM® WebSphere® Commerce for Windows NT and Windows 2000:  $\forall \forall \forall \forall \forall \forall \forall \exists \forall \exists \exists$ 18

# <span id="page-24-0"></span>第 3 章 WebSphere Commerce の構成作業

# 構成マネージャーによるインスタンスの作成

この章では、構成マネージャーにより基本的なインスタンスを作成する方法について説 明します。 1 ページの『WebSphere Commerce へようこそ』と 9 ページの 『WebSphere Commerce のインストール』で説明されている手順がまだ完了していない 場合、インスタンスを作成することはできません。

注: 1 つの WebSphere Commerce Server は、コマース・データベース、EJB コンテナ ー、および 1 つ以上のストアへのクライアント要求を処理するいくつかのサーブレ ット・エンジンで構成されています。 WebSphere Commerce 構成マネージャーの中 で、各 WebSphere Commerce インスタンスは、インスタンス・ツリーの中の別個の ルート・カテゴリーになっています。 WebSphere Application Server のトポロジ ー・ビューでは、 WebSphere Commerce インスタンスは、別個の WebSphere Commerce アプリケーション・サーバーとしてノード・エントリーの下に表示され ます。

拡張構成について、またこの章では説明されていないフィールドについては、 WebSphere Commerce インストール・ガイド をご覧ください。

# 章チェックリスト

- DB2 サーバーが実行中であることを確認してください。
- IBM HTTP Server が実行中であることを確認してください。
- IBM WC Configuration Manager Server のサービスが開始されていることを確認 します。そのためには、Windows の「サービス」パネルをオープンし、 IBM WC Confiquration Manager Server を選択します。サービスが停止している場合は、そ のサービスを右クリックして「開始」を選択してください。

# 重要

IBM WC Configuration Manager Server サービスが実行されていると、セキ ュリティー上の問題が発生することがあります。構成マネージャーを使用しな いときは、 WC Configuration Manager Server サービスを停止してくださ  $\mathcal{U}$ 

セキュリティー上の問題が発生しないようにするためには、さらに IBM WC Confiquration Manager Server のスタートアップの種類が「自動」ではなく 「手動」に設定されていることを確認してください。

<span id="page-25-0"></span>• WebSphere Application Server を開始します。サーバーを開始するには、「サービ ス」ウィンドウを開き、「IBM WS AdminServer 4.0」を選択してから、「開始」 をクリックします。

# 構成マネージャーの起動

構成マネージャーにアクセスするには、以下のようにします。

- 1. 「スタート」メニューから、「プログラム」→ 「IBM WebSphere Commerce」 → 「構成」を選択します。
- 2. 構成マネージャーのデフォルト・ユーザー ID (webadmin)、およびデフォルト・パス ワード (webibm) を入力します。
- 3. 初回ログイン時に、パスワードを変更するよう促されます。

# インスタンス作成ウィザード

インスタンスを作成するには、WebSphere Commerce 構成マネージャーで以下のように します。

- 1. ホスト名を展開します。
- 2. 「インスタンス・リスト」をマウスの右ボタンでクリックします。
- 3. 表示されるポップアップ・メニューで、「インスタンスの作成」を選択します。

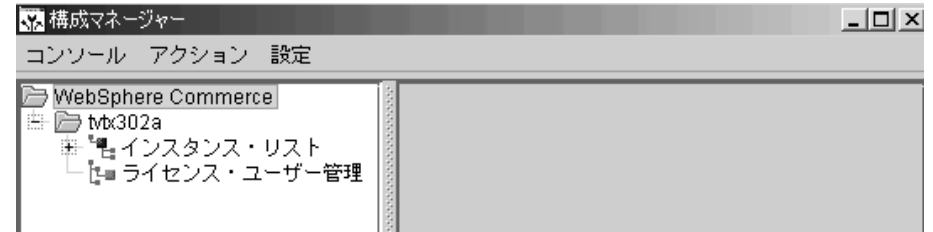

4. インスタンス作成ウィザードが表示されます。以下の各パネルのフィールドに入力し てください。インスタンスを作成する場合、アスタリスク (\*\*) を付けたフィールド には必ず入力しなければなりません。

# 「インスタンス」

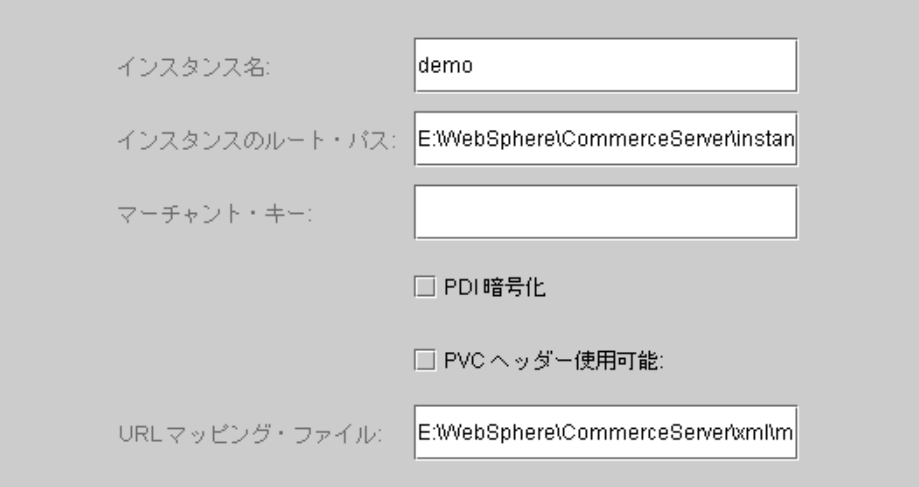

### 「インスタンス名」

インスタンスのために使用する名前。デフォルトの名前は demo です。

#### 「インスタンスのルート・パス」

WebSphere Commerce インスタンスに関連するすべてのファイルを保存するパ スを入力します。デフォルトのパスは、

drive:\WebSphere\CommerceServer\instances\instance name です。

#### \*\*「マーチャント・キー」\*\*

これは、構成マネージャーが暗号鍵として使用する 16 桁の 16 進数です。マ ーチャント・キーには、1個以上の英字 (a ~ f)、および 1個以上の数字 (0 ~ 9) が含まれていなければならず、英字は小文字でなければなりません。ま た、1 行の中に同じ文字を 5 回以上入力することはできません。ストア作成後 に、この鍵を変更してはなりません。特に実動サーバーの場合、サイト保護に 十分な鍵を入力するようにしてください。

### 「PDI 暗号化」

このチェック・ボックスは、 ORDPAYINFO と ORDPAYMTHD のテーブルに 指定された情報を暗号化することを指定するのに使います。

「PVC ヘッダー使用可能」

将来のリリースのために予約済み。

# 「URL マッピング・ファイル」

URL マッピングのために使用するファイルのパスを入力するか、またはデフォ ルト・ファイル

drive:\WebSphere\CommerceServer\xml\mapping\urlmapper.xml をそのまま使 用してください。

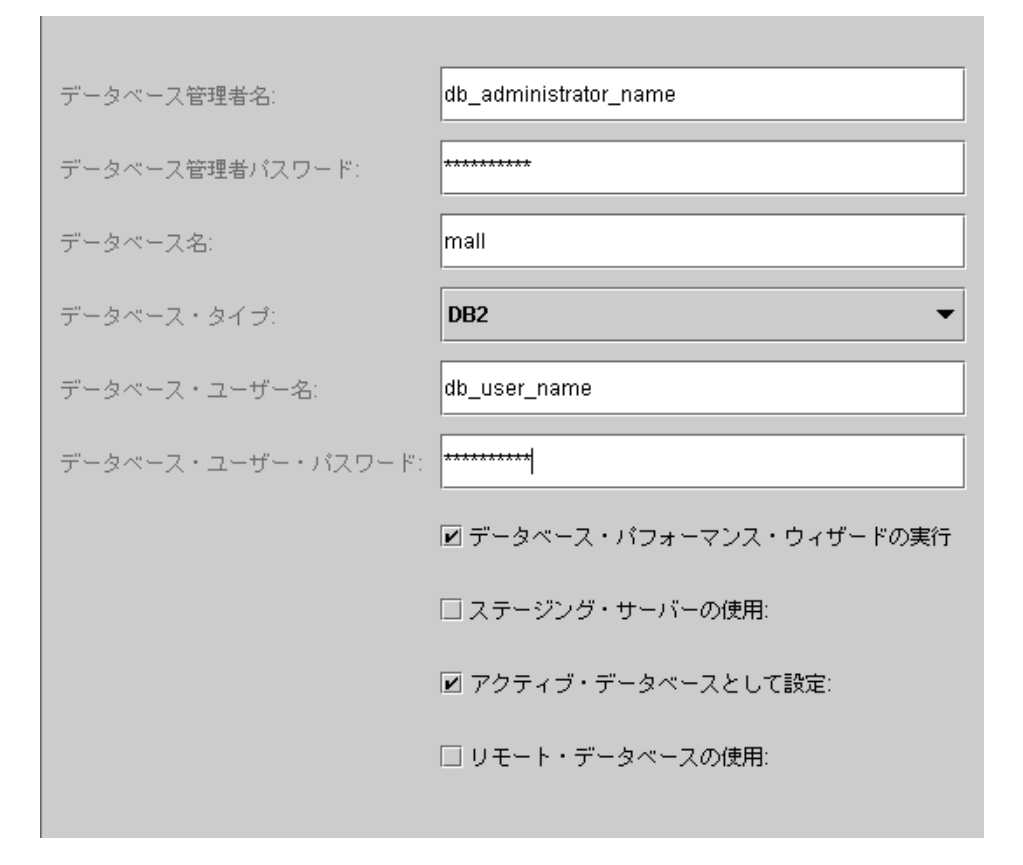

### \*\*「データベース管理者名」\*\*

データベース管理者のユーザー名を入力します。これは、インストールの実行 に使用されるユーザー名です(代替的なデータベース管理者名を定義した場合 を除く)。

## \*\*「データベース管理者パスワード」\*\*

データベース管理者のユーザー ID のパスワードを入力します。

### 「データベース名」

データベースに割り当てる名前として、デフォルトを受け入れるか、または入 力します。この名前は、長さが 8 文字以下でなければなりません。インスタン ス作成ウィザードを使ってインスタンスを作成する場合、 WebSphere Application Server リポジトリーのために過去に作成した WebSphere Application Server データベースは指定しないでください。むしろ、ウィザード の「データベース」ページの「データベース名」フィールドには、 WebSphere Commerce ストアのための固有のデータベース名を指定してください(たとえ  $\mathcal{K}$  MALL).

#### 「データベース・タイプ」

DB2 ユニバーサル・データベースを選択します。

\*\*「データベース・ユーザー名」\*\*

データベース管理者以外にデータベースの DB2 ユーザーを作成した場合は、 そのユーザー ID をこのフィールドに入力することができます。管理者以外に DB2 ユーザーがない場合は、管理者のユーザー名を入力してください。

\*\*「データベース・ユーザー・パスワード」\*\*

これは、上記のデータベース・ユーザー名に関連するパスワードです。管理者 以外に DB2 ユーザーがない場合は、管理者のパスワードを入力してくださ いい

「データベース・パフォーマンス・ウィザードの実行」

DB2 データベース最適化を実行するため、「データベース・パフォーマンス・ ウィザードの実行」チェック・ボックスを選択します。

「ステージング・サーバーの使用」

「ステージング・サーバーの使用」を選択すると、構成マネージャーは、この データベースをステージング・サーバーで使用するものとして定義します。ス テージング・サーバーについては、WebSphere Commerce のオンライン・ヘル プをご覧ください。

「アクティブ・データベースとして設定」

インスタンスでこのデータベースを使用する場合、このオプションを選択しま す。

「リモート・データベースの使用」

このチェック・ボックスは、オフにしてください。リモート・データベース・ サーバーを使用したい場合は、 WebSphere Commerce インストール・ガイド の説明に従う必要があります。

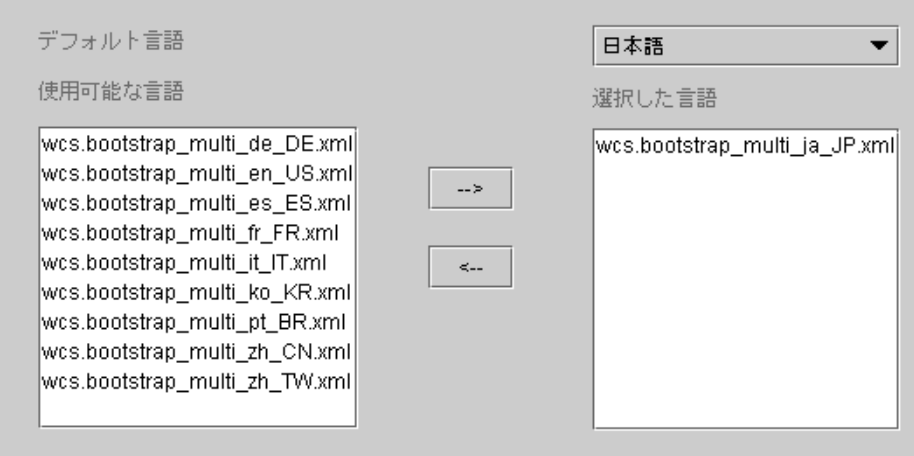

構成マネージャーの「言語」パネルは、必要なすべての言語をサポートするようにデー タベースを構成する場合に使います。少なくとも 1 つの言語を選択する必要がありま す。データベースに言語サポートを追加するには、以下のようにします。

- 1. 「使用可能な言語」ウィンドウから、該当する言語の XML ファイルを選択しま す。 XML ファイルは、 wcs.bootstrap multi xx XX.xml という形式です (xx XX は選択する言語の 4 文字のロケール・コード)。
- 2. 「選択した言語」ウィンドウを指す矢印をクリックします。選択した言語が「選択し た言語」ウィンドウに表示されます。
- 3. ステップ 1 と 2 を、サポートの必要な言語ごとに実行します。

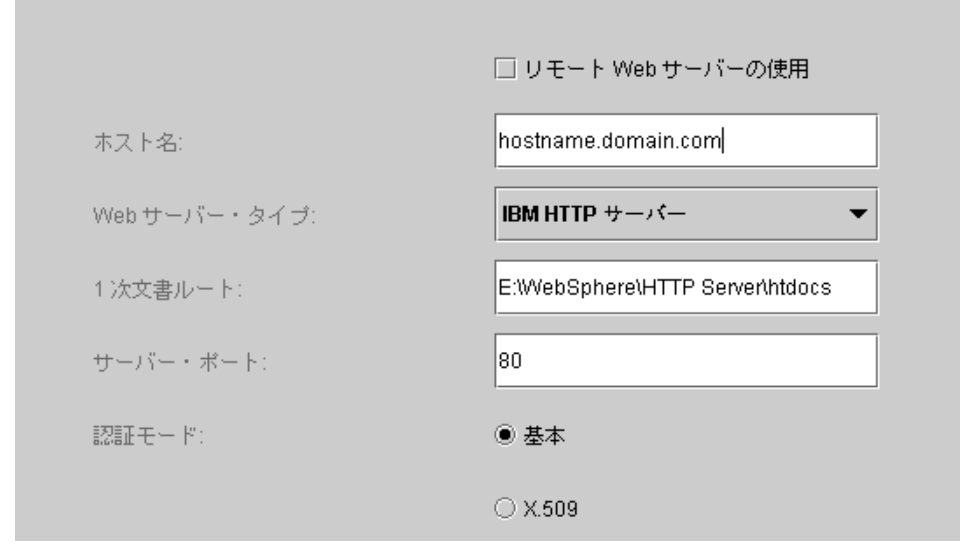

### 「リモート Web サーバーの使用」

このチェック・ボックスはオフにしてください。リモート Web サーバーを使 用したい場合は、 WebSphere Commerce インストール・ガイド の説明に従う 必要があります。

## 「ホスト名」

デフォルトをそのまま受け入れるか、または WebSphere Commerce マシンの完 全修飾ホスト名を入力します (完全修飾名は host name.domain.com という形 式です)。デフォルトは、 Windows システムのホスト名です。ホスト名フィー ルドには、www 接頭部を入力しないでください。デフォルト・ホスト名を受け 入れる場合は、そのデフォルト・ホスト名が完全修飾名であることを確認して ください。

# 「Web サーバー・タイプ」

IBM HTTP Server を選択します。

### 「1 次文書ルート」

Web サーバーの文書ルートのパスとして、デフォルトをそのまま受け入れる か、または入力します。

# 「サーバー・ポート」

WebSphere Commerce Server で使用するポート番号を入力します。デフォルト 値は 80 です。

### 「認証モード」

この WebSphere Commerce インスタンスで使用する認証モードを選択します。 選択肢は以下のとおりです。

#### 「基本」

認証は、カスタム証明書を使って実行されます。

#### $\sqrt{X.509}$

認証は、X.509 証明書規格を使って実行されます。

### **WebSphere**

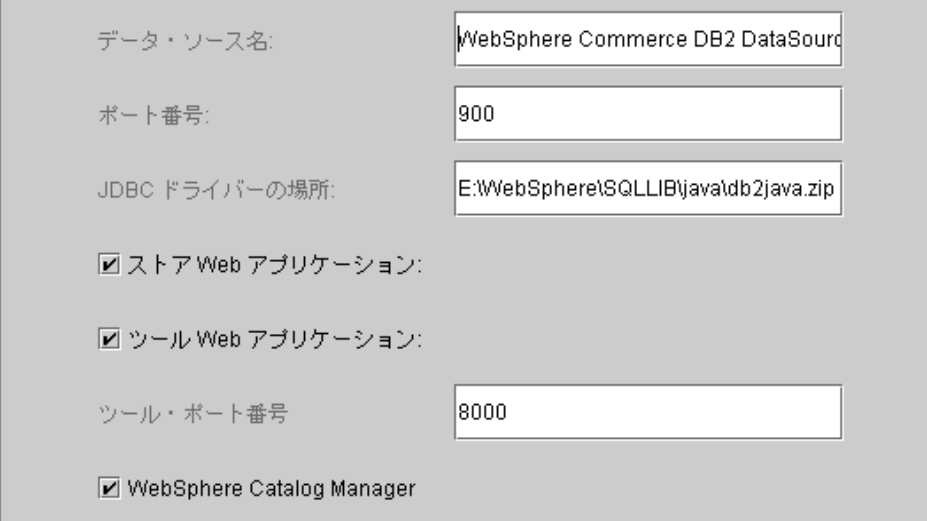

### 「データ・ソース名」

WebSphere Commerce が使用するデータベースにアクセスするために使う接続 プールをセットアップするために使います。データ・ソース名を入力するか、 またはデフォルトをそのまま受け入れてください。

# 「ポート番号」

WebSphere Application Server が listen するポート・アドレスを入力します。 WebSphere Application Server 開始時に別のポートを指定したのでなければ、デ フォルトを受け入れることができます。

### 「JDBC ドライバーの場所」

システム上の db2java.zip ファイルの位置を入力するか、またはデフォルト値 をそのまま受け入れます。

### 「ストア Web アプリケーション」

WebSphere Application Server において WebSphere Commerce Server の下にデ フォルトのストア Web アプリケーションを構成する場合、これを選択しま す。インスタンスが作成された後、このチェック・ボックスは使用不可になり ます。

### 「ツール Web アプリケーション」

WebSphere Application Server において WebSphere Commerce Server の下にデ フォルトのツール Web アプリケーションを構成する場合、これを選択しま す。インスタンスが作成された後、このチェック・ボックスは使用不可になり ます。

## 「ツール・ポート番号」

WebSphere Commerce 管理ツールへのアクセスに使用するポート番号。デフォ ルト・ポート番号は 8000 です。

### **「WebSphere Catalog Manager」**

このチェック・ボックスを選択すると、 WebSphere Catalog Manager WebEditor がインストールされます。これは https://host\_name:8000/wcm/webeditor でアクセスできます。デフォルトでは、こ れがインストールされます。

### **Payment Manager**

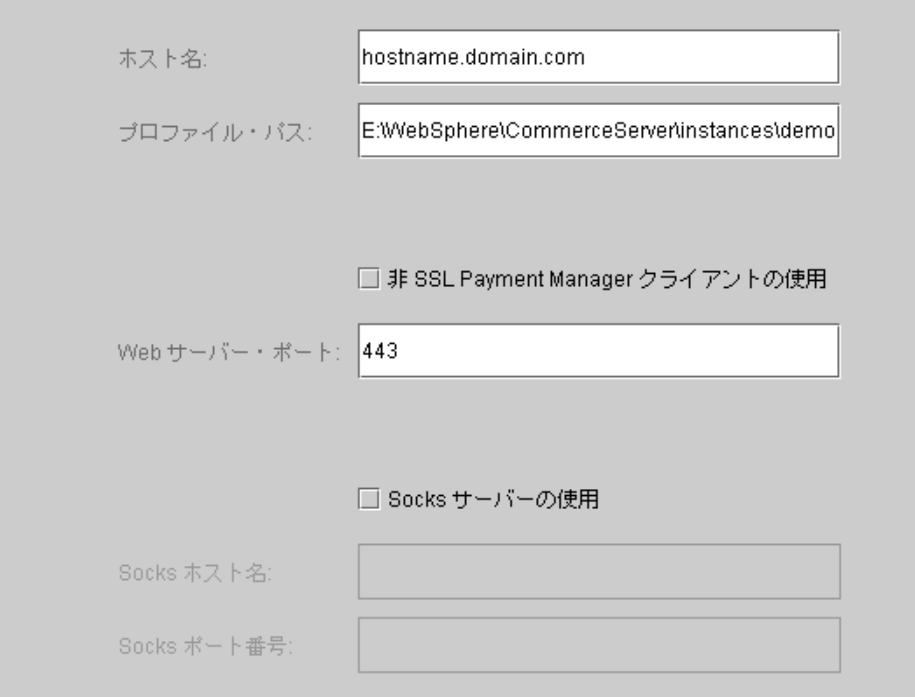

## 「ホスト名」

Payment Manager マシンの完全修飾ホスト名を入力します。デフォルトは、 WebSphere Commerce のホスト名です。

### 「プロファイル・パス」

WebSphere Commerce Payment Manager Cashier の標準のプロファイルの保存 先ディレクトリーの絶対パス名。デフォルト値は drive:\WebSphere\CommerceServer\instances\instance name\xml\payment  $\mathfrak C$ 

す。

### 「非 SSL Payment Manager クライアントの使用」

WebSphere Commerce が Payment Manager サーバーと通信するために非 SSL Payment Manager クライアントを使用する場合は、このチェック・ボックスを オンにします。それにより、WebSphere Commerce Server は、SSL を使わずに Payment Manager と通信できるようになります。

# 「Web サーバー・ポート」

Pavment Manager が使用する Web サーバーの TCP ポートを入力します。

「非 SSL Payment Manager クライアントの使用」を選択した場合、このフ ィールドのデフォルト値は 80 (非セキュア・ポート) です。そのチェック・ボ ックスを選択しなかった場合、このフィールドのデフォルト値は 443 (SSL ポ ート)です。

## 「Socks サーバーの使用」

WebSphere Commerce が Payment Manager と通信するために Socks サーバー が必要な場合、このチェック・ボックスを選択します。

### 「Socks ホスト名」

このフィールドは、「Socks サーバーの使用」チェック・ボックスを選択した 場合に使用可能になります。 Socks サーバーの完全修飾ホスト名を入力してく ださい。

# 「Socks ポート番号」

このフィールドは、「Socks サーバーの使用」チェック・ボックスを選択した 場合に使用可能になります。 Socks サーバーが使用するポート番号を入力して ください。

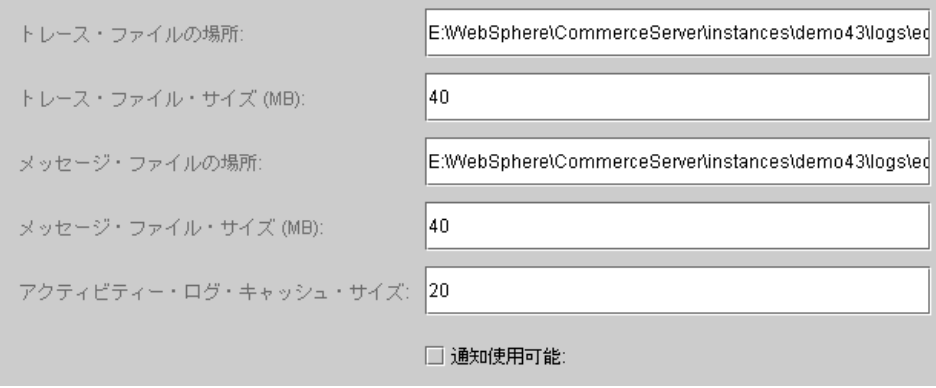

- 「トレース・ファイルの場所」
	- これは、デバッグ情報の収集先となるファイルです。その中には、英語のデバ ッグ・メッセージが入ります。デフォルト場所は

drive:¥WebSphere¥CommerceServer¥instances¥instance name¥logs¥ ecmsg.log です。

- 注: 「トレース・ファイルの場所」が「メッセージ・ファイルの場所」と同じ なら、それらのファイルの内容はマージされます。
- 「トレース・ファイル・サイズ」

これは、トレース・ファイルの最大サイズ (MB) です。デフォルトのサイズは 40 MB です。トレース・ファイルがこのサイズに達すると、別のトレース・ ファイルが作成されます。

「メッセージ・ファイルの場所」

これは、WebSphere Commerce システムの状態を記述するメッセージの収集先 ファイルです。メッセージは、ロケールに依存します。デフォルト場所は drive:¥WebSphere¥CommerceServer¥instances¥instance name¥logs¥ ecmsg.log です。

- 注: 「トレース・ファイルの場所」が「メッセージ・ファイルの場所」と同じ なら、それらのファイルの内容はマージされます。
- 「メッセージ・ファイル・サイズ」

これは、メッセージ・ファイルの最大サイズ (MB) です。デフォルトのサイズ は 40 MB です。メッセージ・ファイルがこのサイズに達すると、別のメッセ ージ・ファイルが作成されます。

# 「アクティビティー・ログ・キャッシュ・サイズ」

アクティビティー・ログのキャッシュの最大サイズを入力します。デフォルト のサイズは 20 MB です。

#### 「通知使用可能」

エラー・レベル・メッセージが通知されるようにする場合には、このチェッ ク・ボックスを選択します。それらのメッセージを受け取るには、 WebSphere Commerce 管理コンソールでも通知情報を変更する必要があります。

# メッセージング

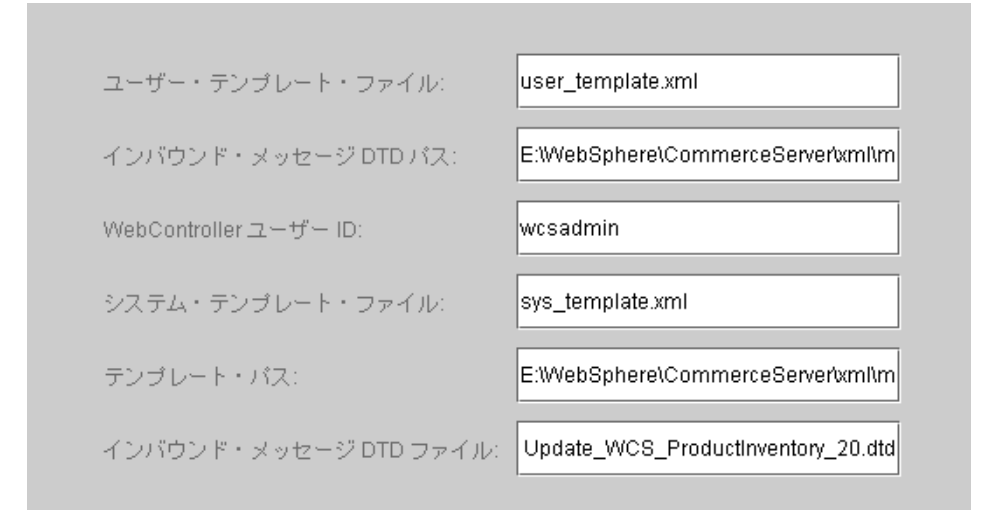

### 「ユーザー・テンプレート・ファイル」

これは、新しいインバウンド XML メッセージがシステムでサポートされるよ うにするための XML メッセージ・テンプレート定義ファイルの名前です。こ のファイルには、サポートする新しい XML メッセージごとに 1 つのアウト ラインを追加する必要があります。テンプレート・パス・ディレクトリーに保 存されるデフォルトの user template.xml を使用することをお勧めします。

### 「インバウンド・メッセージ DTD パス」

これは、インバウンド XML メッセージのすべての DTD ファイルの保存先と なるパスです。デフォルトは

drive:¥WebSphere¥CommerceServer¥xml¥messaging です。

### 「WebController ユーザー ID」

これは、すべての WebSphere Commerce MQSeries® アダプター・インバウン ド・メッセージを実行するために WebSphere Commerce が使用する ID で す。この ID は、サイト管理者権限が付与されたものでなければなりません。 デフォルトは wcsadmin です。ユーザー・テンプレート・ファイルとシステ ム・テンプレート・ファイルを更新するための権限は、許可された人だけに付 与されるようにしてください。というのは、この ID の使用により WebSphere Commerce コマンドを実行するためにインバウンド XML メッセージをマッピ ングできるからです。

#### 「システム・テンプレート・ファイル」

これは、WebSphere Commerce MQSeries アダプターによってサポートされ る、すべてのインバウンド XML メッセージのアウトラインを含む XML メッ セージ・テンプレート定義ファイルの名前です。このファイルは、メッセージ を該当する WebSphere Commerce コントローラー・コマンドにマッピングし、 メッセージ内の各フィールドをそのコマンドの該当するパラメーターにマッピ ングすることにより、各メッセージのデータ・フィールドを定義します。テン プレート・パス・ディレクトリーに保存されるデフォルトの sys template.xml を使用することをお勧めします。

### 「テンプレート・パス」

これは、ユーザー・テンプレート・ファイルとシステム・テンプレート・ファ イルの保存先のパスです。デフォルトは

drive:¥WebSphere¥CommerceServer¥xml¥messaging です。

### 「インバウンド・メッセージ DTD ファイル」

これは、インバウンド XML メッセージのための DTD および組み込みファイ ルのリストです。新しいインバウンド XML メッセージを追加する場合は、そ れをこのフィールドに追加する必要があります。

### オークション

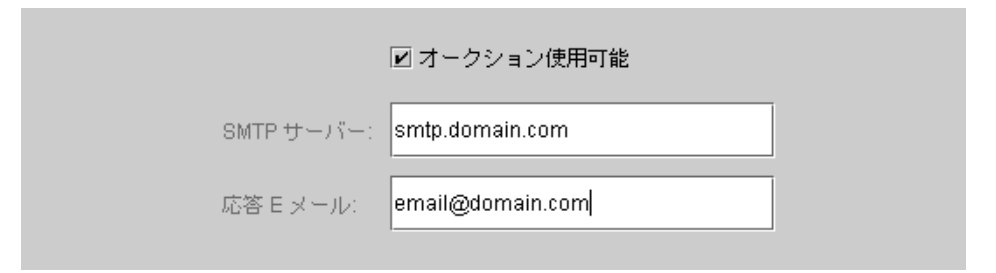

#### 「使用可能」

オークションを使用可能にする場合、「使用可能」チェック・ボックスを選択 します。

#### 「SMTP サーバー」

E メール・メッセージを受け取るのに使う SMTP サーバーを定義します。

#### 「応答 E メール」

送信側の E メール情報。

すべてのパネルに必要な情報を入力したなら、「終了」ボタンが使用可能になります。 「終了」をクリックすると、 WebSphere Commerce インスタンスが作成されます。

システムの速度によって、インスタンスの作成に数分~数時間かかることがあります。 インスタンス作成が開始されると進行状況表示バーが表示されます。プロセスが完了す

<span id="page-37-0"></span>ると、そのことが進行状況表示バーに示されます。インスタンスが作成されると WebSphere Commerce は、そのインスタンスに関連する WebSphere Commerce Server の開始を試行します。完了したら、「OK」をクリックして、インスタンス作成ウィザー ドをクローズしてください。

# インスタンス作成の検証

インスタンスが正しく作成されたことを確認するには、以下のファイルを調べます。

- drive:¥WebSphere¥CommerceServer¥instances¥instance name¥xml¥ instance name.xml。このファイルには、作成される WebSphere Commerce インスタ ンスについての構成情報がすべて入ります。
- drive:\\\ebSphere\\textCommerceServer\\instances\\tinstance name\\logs\text{\cest{\cest{\cest{\cest{\cest{\cest{\cest{\cest{\cest{\cest{\cest{\cest{\cest{\cest{\cest{\cest{\cest{\cest{\cest{\cest{\cest{\cest{\cest{\cest{ このファイルには、 WebSphere Commerce データベース作成に関する情報が入りま す。
- drive:¥WebSphere¥CommerceServer¥instances¥instance name¥logs¥ populatedb.log。このファイルには、 WebSphere Commerce データベースにデータ を入れる処理に関する情報が入ります。
- drive:¥WebSphere¥CommerceServer¥instances¥instance name¥logs¥ WASConfig.log。このファイルには、 WebSphere Application Server 内で WebSphere Commerce の新しいインスタンスをインストールして構成する作業に関する情報が入 ります。
- drive:\\\ebSphere\\textCommerceServer\\instances\\tinstance name\\logs\\text\cs.log。この ファイルは、 WebSphere Commerce アプリケーション・サーバーの動作を記述する ものです。このログを使用して、サーバーが正しく開始されたことを確認してくださ  $\mathcal{U}$

# 次のステップ

WebSphere Commerce インスタンスを構成し、開始し終わったら、『構成後のステッ プ』の説明に従ってインストールを完了する必要があります。

# 構成後のステップ

この章では、 WebSphere Commerce の構成を完了するために行う必要のあるすべてのス テップを説明します。この章で説明するタスクは以下のとおりです。

- JavaServer Pages™ ファイルのコンパイル
- WebSphere Commerce で実行できるように Payment Manager を構成する
- Payment Manager の設定を構成する
- セキュリティー・チェッカーの実行

# <span id="page-38-0"></span>JavaServer Pages ファイルのコンパイル

この時点で、JavaServer Pages ファイルをコンパイルすることをお勧めします。 JavaServer Pages をコンパイルすれば、 WebSphere Commerce ツールのロードにかかる 時間が大幅に短縮されます。JavaServer Pages (JSP) ファイルのバッチ・コンパイルを実 行するには、以下のようにします。

- 1. コマンド・プロンプトで、 drive:¥WebSphere¥CommerceServer¥bin に切り換えま す。
- 2. 次のコマンドを実行します。
	- 注:このコマンドでは大文字小文字が区別されます。下記に示す通りに正確に入力し てください。実際に指定する enterpriseApp または webModule の名前にスペー スが含まれている場合には、下記のように、名前を二重引用符で囲む必要があり ます。

WCSJspBatchCompiler -enterpriseApp "WebSphere Commerce Enterprise Application - instance name" -webModule "WCS Tools"

これらのコンパイルを実行すると、いくつかのエラーがログに記録されます。それら は、無視しても問題ありません。

# WebSphere Commerce で実行するための Payment Manager の構成

WebSphere Commerce で実行するために Payment Manager を構成するには、次のよう にしなければなりません。

- 1. WebSphere Application Server 管理コンソールをオープンします。
- 2. 以下のようにして、別名を作成します。
	- a. 「WebSphere Administrative Domain (WebSphere 管理可能ドメイン)」 を 展開します。
	- b. 「Virtual Hosts (仮想ホスト)」を選択します。
	- c. 右側のパネルで default host を選択します。
	- d. 「General (一般)」タブの「Add (追加)」をクリックします。
	- e. 「Alias (別名)」フィールドに \*:443 と入力してから、「Apply (適用)」をクリ ックします。
- 3. コマンド・ウィンドウを開いて、次のディレクトリーに移動します。

drive:¥WebSphere¥AppServer¥bin

4. 以下のコマンドを入力します。

GenPluginCfg.bat -adminNodeName node name

node name は、ノードの短い論理名です。

5. WebSphere Application Server を停止します。 WebSphere Application Server を停止 するには、次のようにします。

- <span id="page-39-0"></span>a. WebSphere Application Server 管理コンソールを終了します。
- b. 「サービス」ウィンドウから、「IBM WS AdminServer 4.0」を選択します。
- c. 「Stop (停止)」をクリックします。
- 6. テキスト・エディターで以下のファイルを開きます。

drive:\WebSphere\AppServer\config\plugin-cfg.xml

- 7. plugin-cfg.xml ファイルの <Config> の下に、以下の行を直接追加します。 <Property name="CacheLibrary" value="drive:\\ebSphere\CommerceServer\ bin¥wccache.dll" />
- 8. WebSphere Application Server 管理コンソールを終了します。
- 9. IBM HTTP Server を停止して再始動します。 IBM HTTP Server を停止するには、 以下のようにします。
	- a. 「Services (サービス)」リストから、「IBM HTTP Server」を選択します。
	- b. 「Stop (停止)」をクリックします。サービスを停止するかどうか確認を求められ たら、「はい」をクリックします。

IBM HTTP Server を開始するには、以下のようにします。

- 「Services (サービス)」リストから、「IBM HTTP Server」を選択します。 a.
- b. 「開始」をクリックします。

### 重要

Payment Manager を使用する前に、少なくとも 1 度は WebSphere Commerce 管 理コンソールにログインすることをお勧めします。 WebSphere Commerce 管理コ ンソールにログインするには、「スタート」メニューから「プログラム」→ 「IBM WebSphere Commerce」 → 「管理コンソール」を選択します。デフォ ルトの管理コンソール・ユーザー ID (wcsadmin) とデフォルトのパスワード (wcsadmin) を入力します。初回ログイン時に、パスワードを変更するよう促され ます。

### Payment Manager の設定を構成する

Pavment Manager のユーザー・インターフェースを使用する前に、 WebSphere Commerce と Payment Manager が実行中であることを確認してください。

Payment Manager を構成するには、以下のようにします。

- 1. 「スタート」メニューから、「プログラム」→「WebSphere Payment Manager」→ 「Payment Manager Logon (Payment Manager ログオン)」を選択します。
- 2. Payment Manager にログオンします。
- 「Payment Manager Settings (Payment Manager 設定)」を選択します。  $3.$

<span id="page-40-0"></span>4. Payment Manager ユーザー・インターフェースの「Payment Manager Settings (Payment Manager 設定)」パネルでリストされているホスト名が、完全修飾ホスト 名であることを確認してください。そうでない場合には、ホスト名フィールドを完全 修飾ホスト名に変更しなければなりません。その後「Update (更新)」をクリック し、「Disable Payment Manager (Payment Manager を使用不可にする)」をク リックしてから、「Enable Payment Manager (Payment Manager を使用可能に する)」をクリックしてください。

# セキュリティー・チェッカーの実行

ここでは、 WebSphere Commerce のセキュリティー・チェック・ツールによってシステ ムのセキュリティーをチェックする方法について説明します。セキュリティー・チェッ ク・ツール (セキュリティー・チェッカー) は、システムに機密漏れがないかどうかを チェックし、削除するべきファイルを識別し、機密情報を含むファイルの許可と所有権 を確認し、 IBM HTTP Server および WebSphere Application Server 内のセキュリティ ー・レベルをチェックします。

セキュリティー・チェック・ツールを使用するには、次のようにします。

- 1. 「スタート」メニューから「プログラム」→ 「IBM WebSphere Commerce」→ 「管理コンソール」を選択します。デフォルトの管理コンソール・ユーザー ID (wcsadmin) とデフォルトのパスワード (wcsadmin) を入力します。 初回ログイン時 に、パスワードを変更するよう促されます。
- 2. 「サイト / ストアの選択」ページから「サイト」を選択し、「OK」をクリックしま す。
- 3. 管理コンソールで、「Security (セキュリティー)」メニューから「Security Checker (セキュリティー・チェッカー)」を選択します。
- 4. セキュリティー・チェッカーには、セキュリティー・チェッカーを起動する「立ち上 げ」ボタンと、最後に実行されたセキュリティー・チェックの結果が表示されます。 構成マネージャーのパラメーターが正しく構成されていれば、「No security exposures found.」というメッセージが表示されます。
- 5. このツールの実行が完了したら、「OK」をクリックします。

セキュリティー・チェッカー・ツールを実行すると、以下のログが作成されます。

• drive:¥WebSphere¥CommerceServer¥instances¥instance name¥logs¥ sec check.log。このファイルには、機密漏れの可能性に関する情報が入ります。

## 次のステップ

WebSphere Commerce の構成を完了するために必要なステップがすべて終わったら、ス トア・サービスを使って、独自のストアを作成して発行することができます。このタス クを行う方法については、 37 ページの『サンプル・ストア・アーカイブからストアを 作成する』を参照してください。

IBM<sup>®</sup> WebSphere® Commerce for Windows NT and Windows 2000:  $\overline{O}$  +  $\overline{O}$  +  $\overline{O}$  +  $\overline{O}$  +  $\overline{O}$  +  $\overline{O}$ 36

# <span id="page-42-0"></span>第 4 章 WebSphere Commerce によるストアの作成

# サンプル・ストア・アーカイブからストアを作成する

この章では、 WebSphere Commerce に付属のストア・アーカイブの 1 つからサンプ ル・ストアを作成するプロセスを示します。さらに別のストアの作成方法やストアのカ スタマイズについては、 WebSphere Commerce のオンライン・ヘルプをご覧ください。

WebSphere Commerce において、オンライン・ストアを作成するための最も速くて簡単 な方法は、 WebSphere Commerce に付属のサンプル・ストアの 1 つを使用し、スト ア・サービスで利用できるブラウザー・ベースのツールを使用することです。サンプ ル・ストアは、ストア・アーカイブとして提供されています。

ストア・アーカイブは、ストアの作成に必要な資産すべて (Web 資産やデータベース資 産を含む)が含まれている圧縮ファイルです。独自のストアを作成するには、サンプ ル・ストア・サービスの 1 つに基づいて、ストア・サービスのツールを使用して新しい ストア・アーカイブを作成します。新しいストア・アーカイブはサンプル・ストア・ア ーカイブに基づくものなので、それはサンプル・ストア・アーカイブに含まれる資産の 正確なコピーを、新しいファイル名およびディレクトリー構造で保存したものです。

この時点で、2 種類の選択肢があります。つまり、ストア・アーカイブをコマース・サ ーバーに対して発行することによりサンプル・ストアの 1 つに基づく機能的ストアを作 成する方法と、まず新しいストア・アーカイブに変更を加えてから、それをサーバーに 対して発行する方法です。

ストア・アーカイブ中のデータベース情報を変更するには、資産を直接編集するか、ま たはストア・サービスのツール(「ストア・プロファイル」ノートブック、「税」ノー トブック、および「配送」ノートブック)を使います。

ストア・アーカイブに含まれる Web 資産 (ストア・ページ) を変更したり、新しい Web 資産を作成したりするには、 WebSphere Commerce Studio のツール、またはその 他の選択したツールを使用します。

ストアの作成については、 IBM WebSphere Commerce ストア開発者ガイド をご覧くだ さい。

サンプル・ストアのいずれかを使用してストアを作成するには、以下のようにします。

1. ストア・アーカイブを作成します。

2. ストア・アーカイブを発行します。

# <span id="page-43-0"></span>ストア・アーカイブの作成

サンプル・ストアのいずれかを使用してストア・アーカイブを作成するには、以下のよ うにします。

- 1. 以下のサービスが実行中であることを確認してください。
	- $\cdot$  DB2-DB2
	- $\cdot$  DR2-DR2DAS00
	- IBM HTTP Administration
	- IBM HTTP Server
	- IBM WS AdminServer 4.0
	- Websphere Commerce Server instance\_name
	- 注: WebSphere Commerce Server instance\_name が実行中かどうかを調べるには、 WebSphere Application Server 管理コンソールを確認します。
- 2. WebSphere Application Server 管理コンソールで Payment Manager Application Server が開始済みであることを確認してください。
- 3. 次のようにして Payment Manager を開始します。
	- a. コマンド・ウィンドウを開き、 IBM Payment Manager がインストールされてい るディレクトリーに移動します。
	- b. 以下のコマンドを入力します。

IBMPayServer

Payment Manager が Web サーバーからリモートにインストールされている場合 には、次のコマンドを使用して開始します。

IBMPayServer -pmhost fully qualified Web server host name

Payment Manager のパスワードを入力するためのプロンプトが表示されます。これ は、Payment Manager データベースとの接続時に指定したユーザーのパスワードで す。

- 4. 「スタート」メニューから、「プログラム」→ 「IBM WebSphere Commerce」→ 「ストア・サービス」を選択します。「ストア・サービス・ログオン」ページが表 示されます。インスタンス管理者のユーザー ID とパスワードを入力してから、 「Log on (ログオン)」をクリックします。初回ログイン時に、パスワードを変更 するよう促されます。
- 5. 「ストア・アーカイブの作成」ページが表示されます。「ストア・アーカイブ」フ ィールドに、ストア・アーカイブの名前を入力します。入力した名前には .sar と いう拡張子が追加されます (たとえば、Mystore.sar)。この名前がストア・アーカイ ブのファイル名になります。ストア・アーカイブの作成が終了すると、それは以下 の場所に保管されます。

drive:¥WebSphere¥CommerceServer¥instances¥instance name¥sar

<span id="page-44-0"></span>6. 「ストア・ディレクトリー」フィールドに、ストアのディレクトリー名を入力しま す。このディレクトリー名は、サーバー上で Web 資産の発行先となるディレクト リーを定義するものです。ストア・アーカイブが発行されると、デフォルトとし て、それはここで定義するストア・ディレクトリーに発行されます。たとえば、 **「ストア・ディレクトリー」**フィールドにディレクトリー名 "Mystore" を入力した 場合、以下のディレクトリーが作成されます。

drive:\WebSphere\AppServer\installedApps\WC Enterprise App instance name.ear\wcstores.war\Mystore

 $7.$  Business 「ストア所有者」ドロップダウン・リストから、ストアを所有する組織 を選択します (たとえば、「Seller Organization (セラー組織)」)。

注:「デフォルト組織」は、バイヤー組織を持たない顧客のために提供されていま す。デフォルト選択をストア所有者として選択しないでください。

- 8. 「View (表示)」ドロップダウン・リストから、表示したいサンプル・ストアを選択 します。
- 9. 「サンプル」リスト・ボックスから、ストアの基本となるストア・アーカイブを選 択します。「サンプルの説明」ボックスに、サンプルの説明が表示されます。サン プル・ストアをまず表示するには、「プレビュー」をクリックします。
- 10. 「OK」をクリックします。
- 11. ストア・アーカイブの作成が正常に完了したことを知らせるダイアログ・ボックス がオープンします。「OK」をクリックします。
- 12. 「ストア・アーカイブの発行」リストが表示されます。作成したストア・アーカイ ブがリスト中に表示されており、「ストア名」フィールドの名前がサンプル・スト アの名前と同じであることに注意してください。この名前は、「ストア・プロファ イル」ノートブックを使って変更できます。

これで、サンプル・ストアに基づく新しいストア・アーカイブが作成されました。その 結果、新しいストア・アーカイブには、サンプル・ストアと同じ内容が含まれることに なります。独自のストアを作成する場合は、その情報を変更することになります。その 情報を変更する方法については、 WebSphere Commerce のオンライン・ヘルプと IBM WebSphere Commerce ストア開発者ガイド をご覧ください。このマニュアルでは、今の ところその情報を変更しないでおいてください。

# ストア・アーカイブの発行

ストア・アーカイブを WebSphere Commerce Server に対して発行すると、実際に稼働 するストアを作成できます。ストア・アーカイブの発行には、2種類の方法がありま す。

- ストア・サービスからストア・アーカイブを発行する
- コマンド行からストア・アーカイブを発行する

ここでは、ストア・サービスからの発行についてのみ説明します。発行について詳しく は、WebSphere Commerce のオンライン・ヘルプ、および IBM WebSphere Commerce ストア開発者ガイドをご覧ください。

### ストア・サービスからストア・アーカイブを発行する

ストア・アーカイブを WebSphere Commerce Server に対して発行すると、実際に稼働 するストアを作成できます。ストア・アーカイブを発行するには、以下のようにしま す。

- 1. 以下のサービスが実行中であることを確認してください。
	- $\cdot$  DB2-DB2
	- DB2-DB2DAS00
	- IBM HTTP Administration
	- IBM HTTP Server
	- IBM WS AdminServer 4.0
	- Websphere Commerce Server instance\_name
	- 注: WebSphere Commerce Server *instance\_name* が実行中かどうかを調べるには、 WebSphere Application Server 管理コンソールを確認します。
- 2. WebSphere Application Server 管理コンソールで Payment Manager Application Server が開始済みであることを確認してください。
- 3. Payment Manager が実行中でなければ、次のようにして IBM Payment Manager を 始動します。
	- a. コマンド・ウィンドウを開き、 IBM Payment Manager がインストールされてい るディレクトリーに移動します。
	- b. 以下のコマンドを入力します。

IBMPayServer

Payment Manager が Web サーバーからリモートにインストールされている場合 には、次のコマンドを使用して開始します。

IBMPayServer -pmhost fully qualified Web server host name

Payment Manager のパスワードを入力するためのプロンプトが表示されます。これ は、 payman データベースに接続する際に使用するよう指定したユーザーのパスワ ードです。

- 4. サイト管理者またはストア管理者のアクセス権が必要です。ストア管理者のアクセ ス権が付与されている場合は、すべてのストアに対するアクセス権があることを確 認してください。
- 5. 「ストア・サービス」の「ストア・アーカイブ」リストで、発行したいストア・ア ーカイブの横のチェック・ボックスを選択します。
- 6. 「発行」をクリックします。「ストア・アーカイブの発行」ページが表示されま す。
- 7. 発行オプションを選択します。発行オプションについては、「ヘルプ」をご覧くだ さい。
	- 注:十分に機能するストアを作成するためには、ストア・アーカイブを初めて発行 する時点で、商品データ・オプションを含むすべての発行オプションを選択し てください。
- 8. 「OK」をクリックします。ストアが発行されると、「ストア・アーカイブ」リスト のページに戻ります。「発行の状況」の列に、発行の状態が示されます。システム の速度によって、発行プロセスに数分かかることがあります。**「最新表示」**をクリ ックすると、状況が更新されます。
- 9. リストからストア・アーカイブを選択し、「発行の要約」をクリックすると、発行 の結果が表示されます。
- 10. 発行が完了したら、「ストアの立ち上げ」をクリックしてストアを表示し、テスト してください。完了したら、そのサイトにブックマークを付けてブラウザーをクロ ーズします。

JavaServer Pages ファイルのコンパイル: JavaServer Pages をコンパイルすれ ば、ストアのロードにかかる時間が大幅に短縮されます。 JavaServer Pages (JSP) ファ イルのバッチ・コンパイルを実行するには、 WebSphere Commerce マシンで次のように します。

- 1. コマンド・プロンプトで、 drive:\WebSphere\CommerceServer\bin に切り換えま す。
- 2. 次のコマンドを実行します。
	- 注:このコマンドでは大文字小文字が区別されます。下記に示す通りに正確に入力し てください。実際に指定する enterpriseApp または webModule の名前にスペー スが含まれている場合には、下記のように、名前を二重引用符で囲む必要があり ます。

WCSJspBatchCompiler -enterpriseApp "WebSphere Commerce Enterprise Application - instance name" -webModule "WCS Stores"

それらのコンパイルを実行すると、いくつかのエラーが発生することがあります。それ らは、無視しても問題ありません。

### 重要:

- 発行できるストア・アーカイブは、一度に 1 つだけです。複数同時の発行はサポー トされておらず、同時発行すると、どのストアの発行も失敗します。
- 発行中に、整合性検査ルーチンにより、ストア・アーカイブによって参照されている ファイルが存在するかどうかが確認されます。エラーがあると、ログにそのエラーが 書き込まれます。発行は、通常のとおりに継続されます。

• ストアを再発行する場合は、その前にディレクトリー drive:\\ebSphere\\CommerceServer\instances\instance name\cache からファイルを 削除してください。

ストア開発段階では、キャッシングをオフにしてください。そうするには、構成マネ ージャーの「Caching (キャッシング)」パネルをオープンして、「Enable Cache (キャ ッシュの使用可能化)」が選択解除されていることを確認します。

• ストア・サービスからストアを立ち上げる場合、ストア・サービスへのログインで使 用したのと同じユーザー名とパスワードを使用してストアにログインします。ストア でパスワードを変更すると、そのユーザーのパスワードも変更することになります。 むしろ、パスワード変更操作などのストアの機能をテストするには、そのサイトをブ ックマークに登録し、ブラウザーをクローズしてから、再びストアにログオンしてく ださい。さらに、ブラウザーで以下の URL を入力することによって、ストアを立ち 上げることもできます。

https://host name/webapp/wcs/stores/store directory/index.jsp

## ストアにテスト・オーダーを発行する

ストアにテスト・オーダーを発行するには、以下のようにします。

- 1. 以下のようにして、ストアをオープンします。
	- a. 「ストア・サービス」ウィンドウで、特定のストアを選択して「発行の要約」を クリックします。
	- b. 「発行の要約」画面で、「ストアの立ち上げ」を選択します。
	- c. ストアの Web アプリケーション Web パスを入力するためのウィンドウが表示 されます。該当するパスを入力してください(デフォルトは /webapp/wcs/stores)。
	- d. ストアの場所を Web ブラウザーのブックマークに登録します。
	- e. 表示されているすべての Web ブラウザー・ウィンドウを閉じてから、改めて Web ブラウザーを開きます。
	- f. ストアのホーム・ページにナビゲートします。
- 2. ホーム・ページで、商品を選択します。商品ページで、「ショッピング・カートに追 加」をクリックします。
- 3. オーダー・プロセスを完了します。テストとして、VISA クレジット・カードの番号 00000000000000000 (16 個のゼロ) を使用できるでしょう。オーダーが完了していれ ば、オーダーの確認のページが表示されます。

# <span id="page-48-0"></span>付録 A. 情報の入手場所

WebSphere Commerce システムとそのコンポーネントに関するさらに詳しい情報は、さ まざまな情報源からさまざまな形式で入手できます。この後の部分では、利用できる情 報と利用方法を示します。

# WebSphere Commerce の情報

以下は、WebSphere Commerce に関する情報源です。

- WebSphere Commerce オンライン・ヘルプ
- WebSphere Commerce PDF (Portable Document Format) ファイル
- WebSphere Commerce Web サイト

# オンライン・ヘルプの使用

WebSphere Commerce のオンライン情報は、 WebSphere Commerce のカスタマイズ、 管理、および再構成に関する主要な情報源です。 WebSphere Commerce のインストール 後、以下に示すいずれかの方法で情報を利用できます。

- 注: WebSphere Commerce オンライン情報は、インストール・プロセスの際に WebSphere Commerce ドキュメンテーション・オプションを選択した場合にのみ利 用できます。
- 「スタート」→「プログラム」→「IBM WebSphere Commerce」→「ドキュメンテー ション」を選択します。
- ブラウザーをオープンして、以下の Web アドレスを入力します。

http://host\_name/wchelp

host\_name は、 WebSphere Commerce のインストール先マシンの完全修飾 TCP/IP 名 です。

### 印刷可能なドキュメンテーションの入手方法

一部のオンライン情報は、PDF ファイルの形式で利用することもできます。 PDF ファ イルは Adobe® Acrobat® Reader を使って表示および印刷できます。 Acrobat Reader は、Adobe Web サイトから無料でダウンロードできます。 Web アドレスは以下のとお りです。

http://www.adobe.com

# <span id="page-49-0"></span>WebSphere Commerce Web サイトの閲覧

WebSphere Commerce 製品に関する情報は、以下の WebSphere Commerce Web サイト で入手できます。

• Business Edition:

http://www.ibm.com/software/webservers/commerce/wc be/lit-tech-general.html

• Professional Edition:

http://www.ibm.com/software/webservers/commerce/wc pe/lit-tech-general.html

このマニュアル (すべてのアップデート・バージョンを含む)は、 WebSphere Commerce Web サイトの「Library」セクションから PDF ファイル形式で入手できま す。さらに、新しい資料や更新された資料をこの Web サイトから入手できる場合もあ ります。

# **IBM HTTP Server の情報**

IBM HTTP Server の情報は、以下の Web アドレスで入手できます。

http://www.ibm.com/software/webservers/httpservers/

資料は、HTML 形式、PDF ファイル、あるいはその両方で入手できます。

# **Payment Manager の情報**

Payment Manager に関する追加情報は、以下の Payment Manager Web サイトのライブ ラリー・リンクから入手できます。

http://www.ibm.com/software/webservers/commerce/payment

Payment Manager のドキュメンテーションは、以下の場所で入手できます。

- IBM Payment Manager 3.1.2 の CD の ¥docs¥locale ディレクトリー
- IBM Payment Manager 3.1.2 カセット CD の ¥docs¥locale ディレクトリー
- 以下の場所にインストールされます。

drive:¥WebSphere¥AppServer¥InstalledApps¥PaymentManager.ear¥ PaymentManager.war¥locale

Payment Manager のドキュメンテーションとしては、以下のものを利用できます。

- IBM WebSphere Payment Manager for Multiplatforms インストール・ガイド (PDF フ ァイル形式、paymgrinstall.pdf)
- IBM WebSphere Payment Manager 管理者ガイド (PDF ファイル形式、 paymgradmin.pdf)
- IBM WebSphere Payment Manager for Multiplatforms プログラマーのガイドとリファ レンス (PDF ファイル形式、paymgrprog.pdf)
- <span id="page-50-0"></span>• IBM WebSphere Payment Manager for Multiplatforms for SET 補足 (PDF ファイル形 式、paymgrset.pdf)
- IBM WebSphere Payment Manager for Multiplatforms Cassette for VisaNet Supplement (PDF ファイル形式、paymgrvisanet.pdf)
- IBM WebSphere Payment Manager for Multiplatforms for CyberCash 補足 (PDF ファ イル形式、paymgrcyber.pdf)
- IBM WebSphere Payment Manager for Multiplatforms for BankServACH Supplement (PDF ファイル形式、paymgrbank.pdf)
- Payment Manager の README ファイル (HTML 形式、readme.framework.html)
- IBM Cassette for SET の README ファイル (HTML 形式、readme.set.html)
- IBM Cassette for VisaNet README ファイル (HTML 形式、readme.visanet.html)
- IBM Cassette for CyberCash README ファイル (HTML 形式、 readme.cybercash.html)
- IBM Cassette for BankServACH README ファイル (HTML 形式、 readme.bankservach.html)

WebSphere Commerce オンライン・ヘルプの「Secure Electronic Transactions」セクショ ンにも、 Payment Manager に関する情報が含まれています。

# **WebSphere Application Server**

WebSphere Application Server に関する情報は、以下の WebSphere Application Server Web サイトで入手できます。

http://www.ibm.com/software/webservers/appserv

# DB2 ユニバーサル・データベースの情報

DB2 に関する情報は、 DB2 のインストール後に、システム上にあります。これを利用 するには、「スタート」、「プログラム」、「DB2 for Windows NT」または「DB2 for Windows 2000」をポイントして、「情報センター」をクリックします。

最新の情報については、RELEASE.TXT ファイルをご覧ください。このファイルは、製品 のインストール先ディレクトリーにあります。

入手可能な DB2 の資料のリスト、およびそれを表示したり印刷したりする方法につい ては、 DB2 概説およびインストール (Windows 版) のマニュアルをご覧ください。 DB2 の追加情報は、以下の Web アドレスで入手できます。

http://www.ibm.com/software/data/db2

# <span id="page-51-0"></span>ダウンロード可能なツール

# WebSphere Commerce Installation and Configuration Checker

WebSphere Commerce Installation and Configuration Checker (IC Checker) は、スタンド アロンのダウンロード可能な問題判別ツールです。これを使用して、WebSphere Commerce のインストールと構成を検査することができます。 IC Checker は構成デー タとログを収集して、簡単なエラー検査を実行します。以下に、WebSphere Commerce IC Checker についての説明を示します。

- 現在サポートされている製品は、 WebSphere Commerce Suite 5.1 Start Edition と Pro Edition, WebSphere Commerce 5.1 Business Edition, および WebSphere Commerce 5.4 Professional Edition  $\angle$  Business Edition  $\vec{\mathcal{C}}$
- このツールは、以下の URL でアクセスしてダウンロードすることができます。

http://www.ibm.com/software/webservers/commerce/whats new support.html http://www.ibm.com/software/webservers/commerce/wc be/support-tools.html

# その他の IBM 出版物

ほとんどの IBM 出版物は、IBM 指定販売業者または IBM の営業担当員にお問い合わ せいただくことにより、購入できます。

# <span id="page-52-0"></span>付録 B. プログラム仕様と所定稼働環境

このバージョンの WebSphere Commerce では、以下の稼働環境がサポートされていま す。

- Windows NT Server 4.0, Service Pack 6a
- Windows 2000 Server または Advanced Server

WebSphere Commerce 5.4 には、以下のコンポーネントが含まれています。

#### **WebSphere Commerce Server**

WebSphere Commerce Server は、 e-commerce ソリューション内のストアおよ びコマース関連機能を処理します。以下のコンポーネントによって機能が提供 されています。

- ツール (ストア・サービス、ローダー・パッケージ、Commerce Accelerator、 管理コンソール
- サブシステム (カタログ、メンバー、ネゴシエーション、オーダー)
- 商品アドバイザー
- 共通サーバー・ランタイム
- システム管理
- メッセージング・サービス
- WebSphere Application Server
- ストア・サービス

ストア・サービスは、ストアの特定の運用機能を作成したり、カスタマイズし たり保守するための中心点を提供します。

ローダー・パッケージ

ローダー・パッケージを使用すると、 ASCII および XML ファイルによる商 品情報の初期ロードが可能になります。また、全体情報、または部分的な情報 のインクリメンタル更新もできます。オンライン・カタログを更新するには、 このツールを使用します。

#### WebSphere Commerce Accelerator

ストア・データおよび商品データが作成されたら、それを WebSphere Commerce Accelerator で使用して、ストアを管理し、ビジネス戦略を促進しま す。 WebSphere Commerce Accelerator は、WebSphere Commerce がオンライ ン・ストアを運営するために配布するすべての機能(ストア管理、商品管理、 マーケティング、顧客のオーダー、顧客サービスなど)のための統合ポイント を提供します。

#### WebSphere Commerce 管理コンソール

サイト管理者またはストア管理者は、管理コンソールを使うことによって、サ イトおよびストアの構成に関連したタスクを実行できます。

- ユーザーおよびグループの管理 (アクセス・コントロール)
- パフォーマンス・モニター
- メッセージングの構成
- IBM WebSphere Payment Manager の機能
- Brokat Blaze Rules の管理

WebSphere Commerce 5.4 には、以下の製品がバンドルおよびサポートされています。

#### IBM DB2 ユニバーサル・データベース 7.1.0.55

DB2 ユニバーサル・データベースは、サイトに関するあらゆる情報のリポジト リーとして、 WebSphere Commerce によって使用される、機能の充実したリレ ーショナル・データベースです。それには、商品データとカテゴリー・デー タ、ページのグラフィック・エレメントへのポインター、オーダー状況、住所 情報、その他の多岐にわたるデータが含まれます。

### DB2 エクステンダー

DB2 エクステンダーは DB2 のオプション・コンポーネントであり、サイトの ための付加的な検索機能を提供します。 DB2 テキスト・エクステンダーは、 顧客による多種多様な検索をサポートします。それには、同義語検索、不完全 一致や類似語の検索、そしてブール検索やワイルドカード検索が含まれます。

### IBM HTTP Server 1.3.19.1

IBM HTTP Server は、さまざまな管理機能を提供する堅固な Web サーバーで す。提供される機能には、 Java デプロイメントのサポート、プロキシー・サ ーバーのサービス、そしてクライアント / サーバーの認証やデータ暗号化など の SSL 3 のサポートを含むセキュリティー機能が含まれます。

#### **IBM Payment Manager 3.1.2**

Payment Manager は、 SET (Secure Electronic Transaction) や Merchant Initiated Authorization など、さまざまな方法を使用したマーチャント用リアル タイム・インターネット支払い処理を提供します。

### **WebSphere Application Server 4.0.2**

WebSphere Application Server は、インターネットおよびイントラネット Web アプリケーションを作成、デプロイ、管理するための Java ベースのアプリケ ーション環境です。この製品には IBM Developer Kit for Windows、Java 2 Technology Edition、v1.3 が含まれています。

#### IBM WebSphere Commerce Analyzer 5.4

IBM WebSphere Commerce Analyzer は、 WebSphere Commerce のオプション としてインストールされる新しい機能です。 IBM WebSphere Commerce Analyzer のエントリー版 (WebSphere Commerce 専用) は、顧客プロファイル

やキャンペーン・パフォーマンスのモニターのためのレポート機能を提供しま す。レポートはカスタマイズできません。 IBM WebSphere Commerce Analvzer は、Brio Broadcast Server がなければインストールできません。

## **Brio Broadcast Server**

Brio Broadcast Server は、照会の処理およびレポートの配布を自動化するバッ チ処理サーバーです。 Brio Broadcast Server は大量のデータを大勢の人々に配 布できますが、セキュリティー保護が製品に組み込まれているので、管理者は データベースへのアクセスおよび文書の配布を厳重に制御できます。

### IBM SecureWay Directory Server 3.2.1

IBM SecureWay® Directory は、アプリケーション固有のディレクトリーの急増 (コストの増加の主要な要因となる)を解消するための共通ディレクトリーを提 供します。 IBM SecureWay Directory は、LDAP のクロス・プラットフォーム であり、セキュリティーおよび e-business ソリューションに対して、高度にス ケーラブルで、堅固なディレクトリー・サーバーです。 WebSphere Commerce に付属の SecureWay のバージョンは 3.1.1.5 ですが、現在では、 Web からダ ウンロード可能な IBM SecureWay Directory Server 3.2.1 がサポートされてい ます。

# Segue SilkPreview 1.0

Segue SilkPreview は、アプリケーション開発の総合的な結果分析とレポートの ための情報リポジトリーです。

# WebSphere Commerce 5.4 Recommendation Engine powered by LikeMinds Macromedia LikeMinds は、 個々の Web 利用者に対して、商品推奨とターゲッ トを絞った販売促進を行います。これは、共同フィルター操作および市場バス ケット分析に基づく、Personalization サーバーです。

IBM<sup>®</sup> WebSphere® Commerce for Windows NT and Windows 2000:  $\forall \forall \forall \forall \forall \forall \forall \forall \exists \forall \exists \exists \exists$ 50

# <span id="page-56-0"></span>特記事項

本書は米国 IBM が提供する製品およびサービスについて作成したものであり、米国以 外の国においては本書で述べる製品、サービス、またはプログラムを提供しない場合が あります。 日本で利用可能な製品、サービス、および機能については、日本 IBM の営 業担当員にお尋ねください。本書で IBM 製品、プログラム、またはサービスに言及し ていても、その IBM 製品、プログラム、またはサービスのみが使用可能であることを 意味するものではありません。 これらに代えて、IBM の知的所有権を侵害することの ない、機能的に同等の製品、プログラム、またはサービスを使用することができます。 ただし、IBM 以外の製品、プログラムまたはサービスの操作性の評価および検証は、お 客様の青任で行っていただきます。

本書で IBM 製品、プログラム、またはサービスに言及していても、その IBM 製品、 プログラム、またはサービスのみが使用可能であることを意味するものではありませ ん。 IBM 製品、プログラムまたはサービスに代えて、 IBM の知的所有権を侵害する ことのない機能的に同等のプログラムまたは製品を使用することができます。ただし、 IBM によって明示的に指定されたものを除き、他社の製品と組み合わせた場合の動作の 評価と検証はお客様の責任で行っていただきます。

IBM は、本書に記載されている内容に関して特許権(特許出願中のものを含む。) を保 有している場合があります。本書の提供は、お客様にこれらの特許権について実施権を 許諾することを意味するものではありません。 実施権の許諾については、下記の宛先に 書面にてご照会ください。

〒106-0032 東京都港区六本木 3-2-31 IBM World Trade Asia Corporation Licensing

以下の保証は、国または地域の法律に沿わない場合は、適用されません。

IBM およびその直接または間接の子会社は、本書を特定物として現存するままの状態で 提供し、商品性の保証、特定目的適合性の保証および法律上の瑕疵担保責任を含むすべ ての明示もしくは黙示の保証責任を負わないものとします。国または地域によっては、 法律の強行規定により、保証責任の制限が禁じられる場合、強行規定の制限を受けるも のとします。

本書は定期的に見直され、必要な変更(たとえば、技術的に不適切な表現や誤植など) は、本書の次版に組み込まれます。 IBM は予告なしに、随時、この文書に記載されて いる製品またはプログラムに対して、改良または変更を行うことがあります。

本書において IBM 以外の Web サイトに言及している場合がありますが、便宜のため 記載しただけであり、決してそれらの Web サイトを推奨するものではありません。 そ れらの Web サイトにある資料は、この IBM 製品の資料の一部ではありません。それ らの Web サイトは、お客様の青任でご使用ください。

IBM は、お客様が提供するいかなる情報も、お客様に対してなんら義務も負うことのな い、自ら適切と信ずる方法で、使用もしくは配布することができるものとします。

本プログラムのライセンス保持者で、(i) 独自に作成したプログラムとその他のプログラ ム (本プログラムを含む) との間での情報交換、および (ii) 交換された情報の相互利用 を可能にすることを目的として、本プログラムに関する情報を必要とする方は、下記に 連絡してください。

IBM Canada Ltd. Office of the Lab Director 8200 Warden Avenue Markham, Ontario L6G 1C7 Canada

本プログラムに関する上記の情報は、適切な使用条件の下で使用することができます が、有償の場合もあります。

本書で説明されているライセンス・プログラムまたはその他のライセンス資料は、IBM 所定のプログラム契約の契約条項、IBM プログラムのご使用条件、またはそれと同等の 条項に基づいて、 IBM より提供されます。

この文書に含まれるいかなるパフォーマンス・データも、管理環境下で決定されたもの です。そのため、他の操作環境で得られた結果は、異なる可能性があります。一部の測 定が、開発レベルのシステムで行われた可能性がありますが、その測定値が、一般に利 用可能なシステムのものと同じである保証はありません。さらに、一部の測定値が、推 定値である可能性があります。実際の結果は、異なる可能性があります。 お客様は、お 客様の特定の環境に適したデータを確かめる必要があります。

IBM 以外の製品に関する情報は、その製品の供給者、出版物、もしくはその他の公に利 用可能なソースから入手したものです。 IBM は、それらの製品のテストは行っており ません。したがって、他社製品に関する実行性、互換性、またはその他の要求について は確証できません。 IBM 以外の製品の性能に関する質問は、それらの製品の供給者に お願いします。

IBM の将来の方向または意向に関する記述については、予告なしに変更または撤回され る場合があり、単に目標を示しているものです。

本書はプランニング目的としてのみ記述されています。記述内容は製品が使用可能にな る前に変更になる場合があります。

<span id="page-58-0"></span>本書には、日常の業務処理で用いられるデータや報告書の例が含まれています。より具 体性を与えるために、それらの例には、個人、企業、ブランド、あるいは製品などの名 前が含まれている場合があります。これらの名称はすべて架空のものであり、名称や住 所が類似する企業が実在しているとしても、それは偶然にすぎません。

この製品で使用されているクレジット・カードのイメージ、商標、商号は、そのクレジ ット・カードを利用して支払うことを、それら商標等の所有者によって許可された人の みが、使用することができます。

### 商標

以下は、IBM Corporation の商標です。

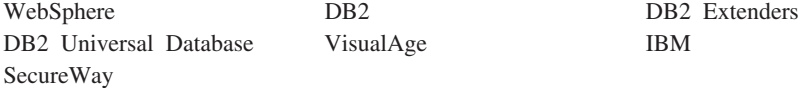

Notes、および Lotus は、Lotus Development Corporation の商標です。

Microsoft, Windows, Windows NT および Windows ロゴは, Microsoft Corporation の米 国およびその他の国における商標です。

Action Media, LANDesk, MMX, Pentium および ProShare は、Intel Corporation の米国 およびその他の国における商標です。

SET, SET  $\Box \vec{\Box}$ , SET Secure Electronic Transaction  $\ddot{\triangle} \angle \vec{\Diamond}$  Secure Electronic Transaction は、SET Secure Electronic Transaction LLC の商標です。

Java およびすべての Java 関連の商標およびロゴは、Sun Microsystems, Inc. の米国およ びその他の国における商標または登録商標です。

UNIX は、The Open Group がライセンスしている米国およびその他の国における登録 商標です。

他の会社名、製品名およびサービス名などはそれぞれ各社の商標または登録商標です。

IBM<sup>®</sup> WebSphere® Commerce for Windows NT and Windows 2000:  $\overline{O}$  +  $\overline{O}$  +  $\overline{O}$  +  $\overline{O}$  +  $\overline{O}$  +  $\overline{O}$ 54

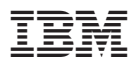

部品番号: CT0MAJA

Printed in Japan

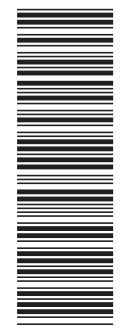

(1P) P/N: CTOMAJA (1P) P/N: CT0MAJA

GC88-9274-00

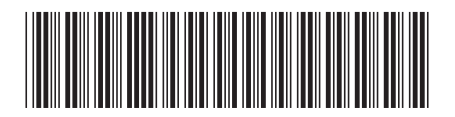

日本アイ・ビー・エム株式会社 〒106-8711 東京都港区六本木3-2-12